# **Service Registry 3.1使用者指南**

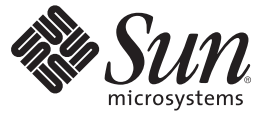

Sun Microsystems, Inc. 4150 Network Circle Santa Clara, CA 95054 U.S.A.

文件號碼:819–7129<br>2007 年 2 月

Copyright 2007 Sun Microsystems, Inc. 4150 Network Circle, Santa Clara, CA 95054 U.S.A. 版權所有。

Sun Microsystems, Inc. 對本文件所述產品所採用的技術擁有相關智慧財產權。特別是(但不僅限於),這些智慧財產權可能包含一項或多項美國專利, 或者一項或多項美國及其他國家/地區的申請中專利。

美國政府權利 — 商業軟體。政府使用者均應遵守 Sun Microsystems, Inc. 的標準授權合約和 FAR 及其增補文件中的適用條款。

本發行物可能包含由協力廠商開發的材料。

本產品中的某些部分可能源自加州大學授權的 Berkeley BSD 系統的開發成果。UNIX 是在美國及其他國家/地區的註冊商標,已獲得 X/Open Company, Ltd. 專屬授權。

Sun、Sun Microsystems、Sun 標誌、Solaris 標誌、Java 咖啡杯標誌、docs.sun.com、 Java 與 Solaris 是 Sun Microsystems, Inc. 在美國及其他國家/地區的商 標或註冊商標。所有 SPARC 商標都是 SPARC International, Inc. 在美國及其他國家/地區的商標或註冊商標,經授權後使用。凡具有 SPARC 商標的產品 都是採用 Sun Microsystems, Inc. 所開發的架構。

OPEN LOOK 與 Sun<sup>TM</sup> Graphical User Interface (Sun 圖形化使用者介面) 都是由 Sun Microsystems,Inc. 為其使用者與授權者所開發的技術。Sun 感謝 Xerox<br>公司在研究和開發視覺化或圖形化使用者介面之概念上,為電腦工業所做的開拓性貢獻。Sun 已向 Xerox 公司取得 Xerox 圖形化使用者介面之非獨占<br>性授權,該授權亦適用於使用 OPEN LOOK GUI 並遵

本出版物所涵蓋的產品和包含的資訊受到美國出口控制法規的控制,並可能受到其他國家/地區進出口法規的管轄。嚴禁將本產品直接或間接地用於 核武器、飛彈、生化武器或海上核動力裝備,也不得將本產品直接或間接地提供給核武器、飛彈、生化武器或海上核動力裝備的一般使用者。嚴禁將<br>本產品出口或再出口至美國禁運的國家/地區或美國出口除外清單(包括但不僅限於被拒的個人和特別指定的國家/地區的公民清單) 中包含的實體。

本文件以其「原狀」提供,對任何明示或暗示的條件、陳述或擔保,包括對適銷性、特殊用途的適用性或非侵權性的暗示保證,均不承擔任何責任, **除非此免責聲明的適用範圍在法律上無效。**

# 目錄

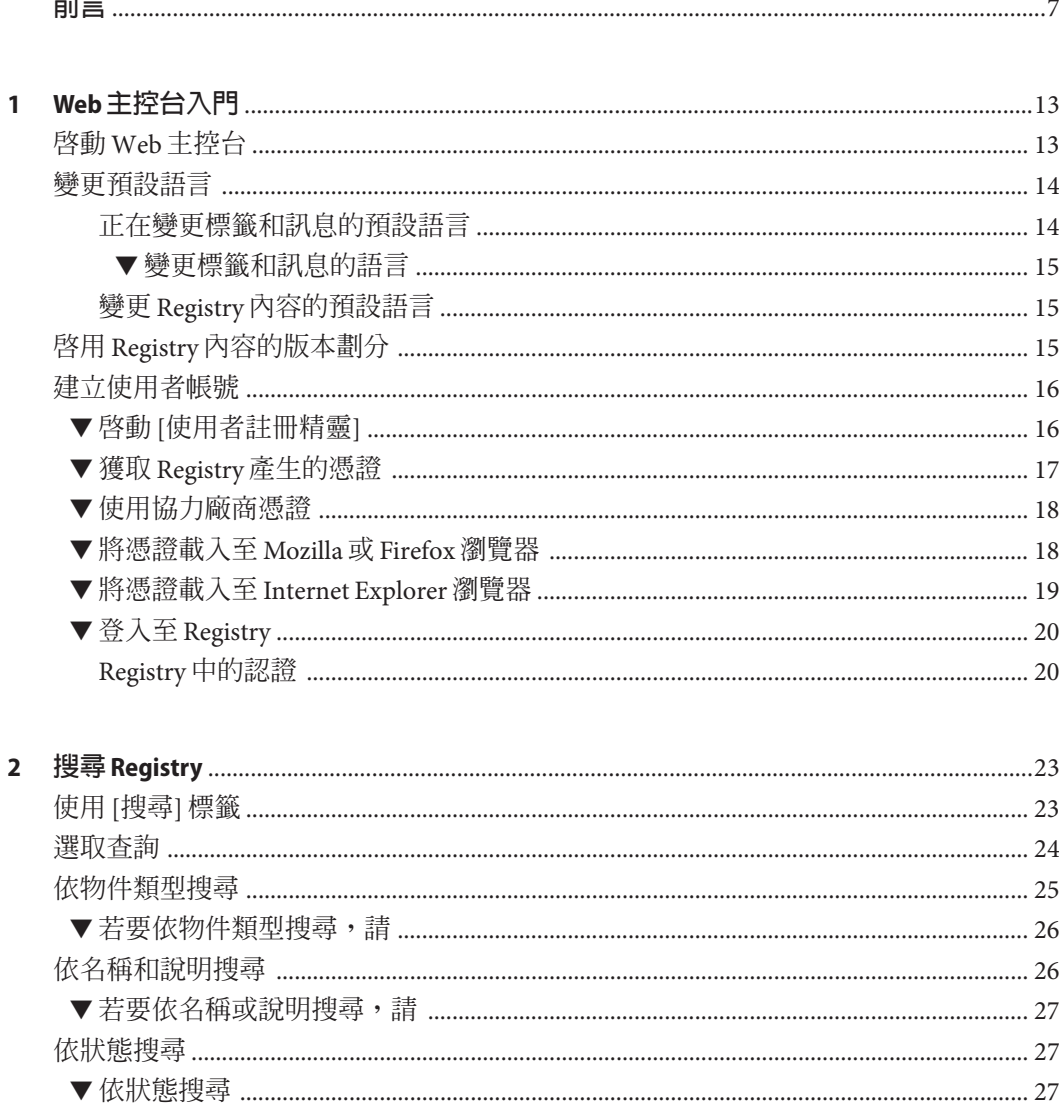

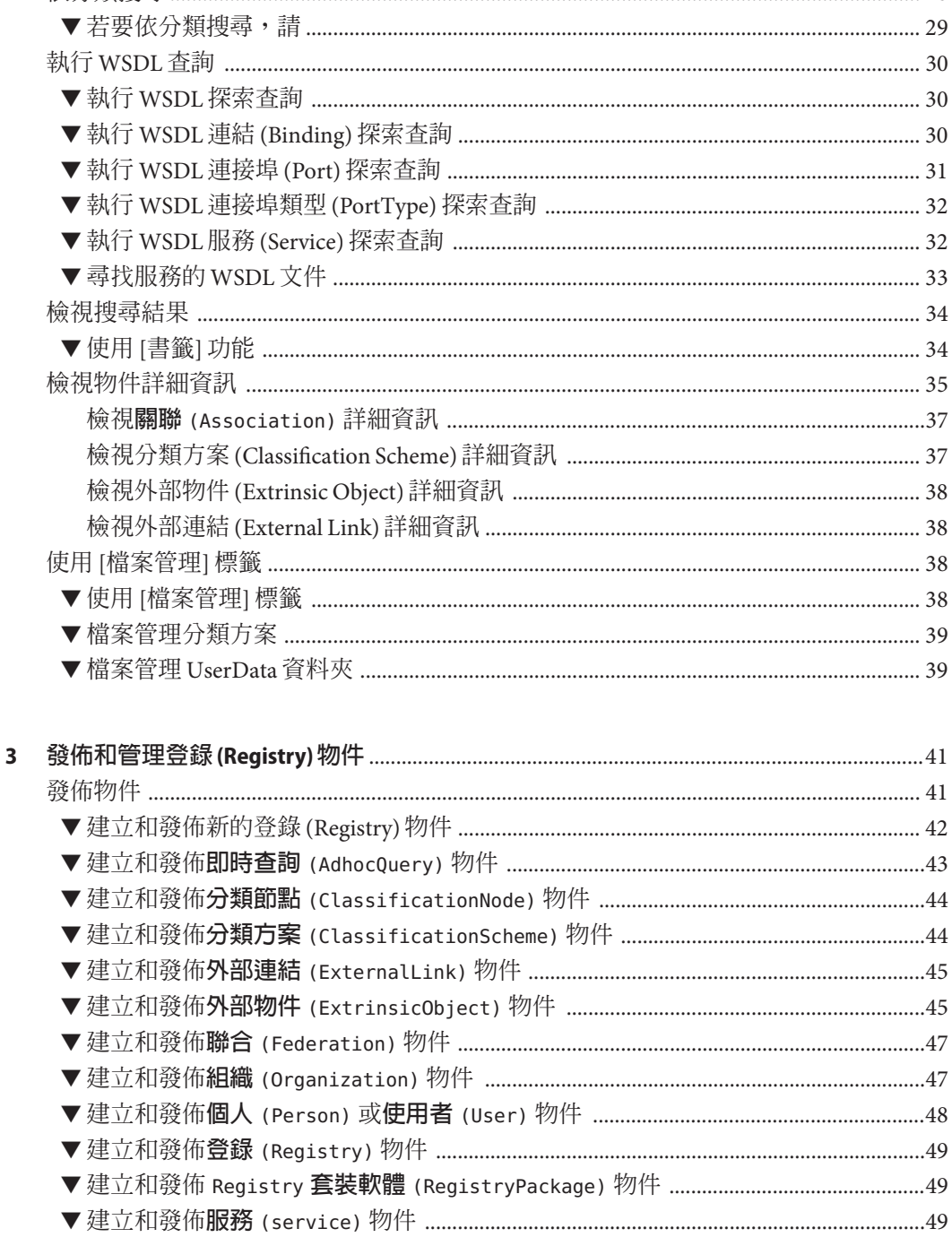

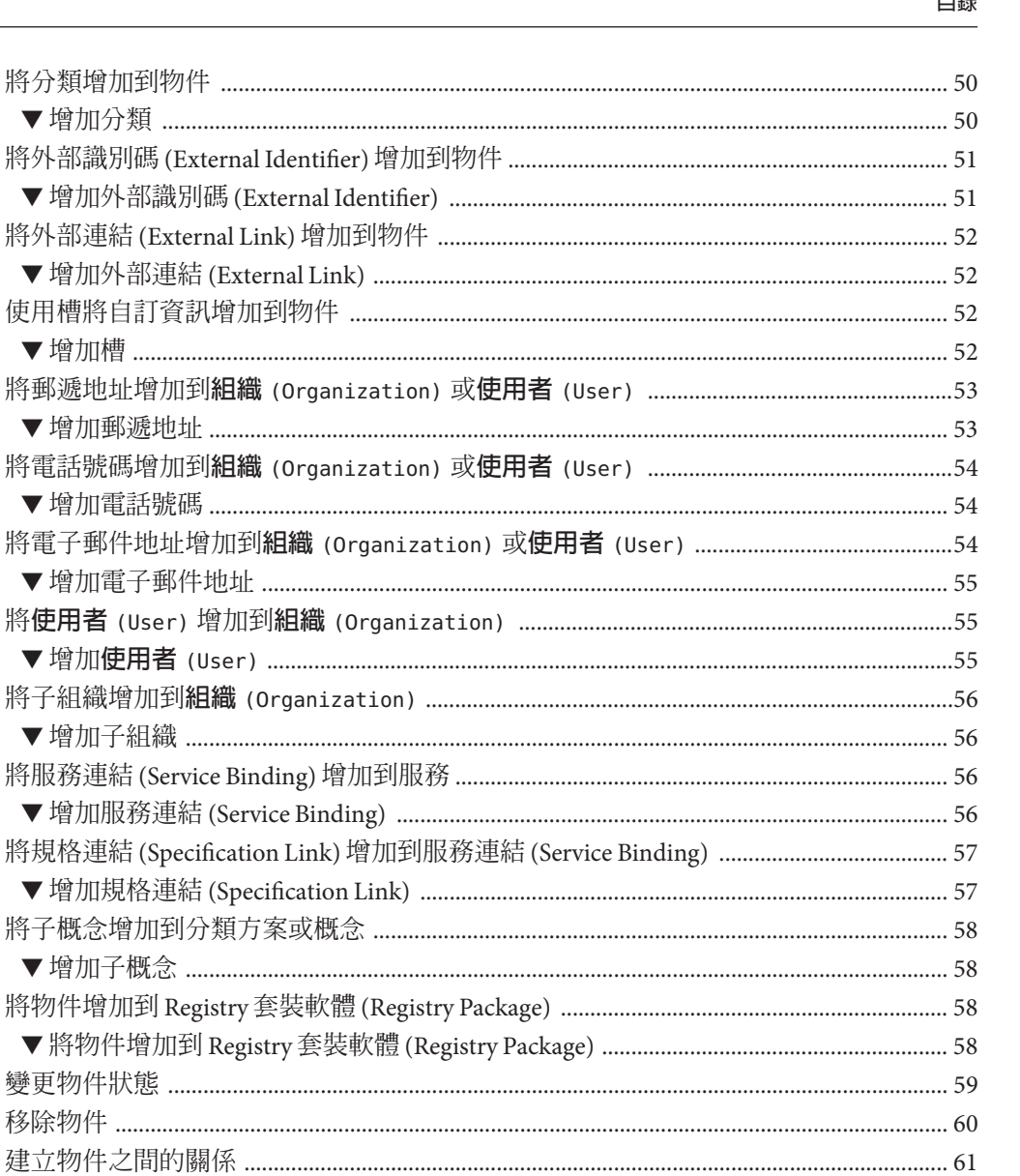

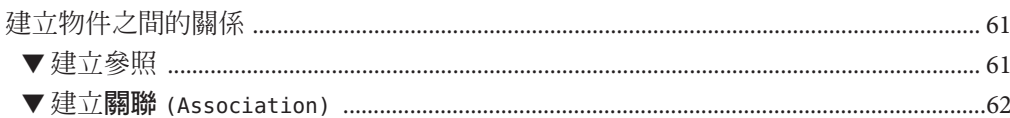

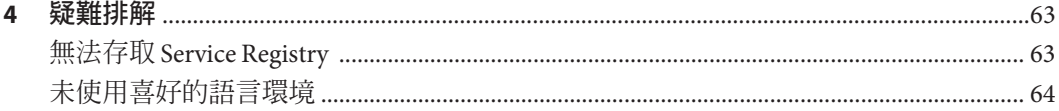

... .... . .. ...

 $\Box$   $\cong$ 

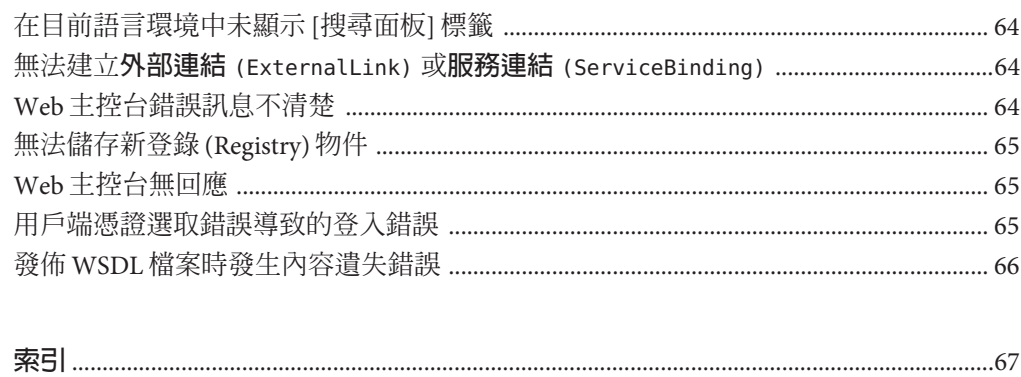

<span id="page-6-0"></span>**前言**

「Service Registry 3.1 使用者指南」說明如何使用 Service Registry (「Registry」) 隨附的 Web 主控台公用程式。Web 主控台可讓使用者在 Registry 中搜尋資料,以及將資料發 佈到 Registry。「使用者指南」還提供了疑難排解資訊。

Service Registry 屬於 ebXML Registry,是一種聯合登錄與儲存庫,可管理標準和可延伸 中介資料說明之所有類型的電子內容。它為服務導向架構 (SOA) 和其他內容與中介資 料提供聯合、安全資訊管理功能,可支援 ebXML Registry 3.0 和 UDDI 3.0 登錄協定。

# **本書適用對象**

「使用者指南」適用於需要搜尋 Registry 和將資料發佈到 Registry 的管理員和一般使用 者。本指南假設您熟悉 ebXML Registry 和 Repository 規格的基本概念。

# **閱讀本書之前**

您應該熟悉這些規格的基本概念:

- [ebXML Registry Information Model Version 3.0](http://docs.oasis-open.org/regrep/v3.0/specs/regrep-rim-3.0-os.pdf)
- [ebXML Registry Services and Protocols Version 3.0](http://docs.oasis-open.org/regrep/v3.0/specs/regrep-rs-3.0-os.pdf)

Service Registry 是 Sun Java™ Enterprise System (「Java ES」) 的元件; Sun Java Enterprise System 是一種軟體基礎架構,支援分散於網路或網際網路環境中的企業應用程式。您 應該熟悉 <http://docs.sun.com/coll/1286.2> 和 <http://docs.sun.com/coll/1412.2> 中的 Java ES 文件。

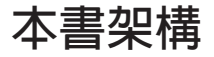

本書內容如下:

第1[章說](#page-12-0)明 Web 主控台的主要元素,以及搜尋 Registry 和將資料發佈到 Registry 之前要 遵循的預備步驟。

第 2 [章說](#page-22-0)明如何搜尋 Registry。

第 3 [章說](#page-40-0)明如何建立物件並將其發佈到 Registry。

第 4 [章說](#page-62-0)明在使用 Web 主控台時可能遇到的一些問題的解決方案。

# **Service Registry文件集**

Service Registry 文件集可從 <http://docs.sun.com/coll/1314.2> 和 <http://docs.sun.com/coll/1413.2> 取得。若要瞭解 Service Registry,請參閱下表中列出 的書籍。

**表 P–1** Service Registry文件

| 文件標題                                     | 内容                                                                            |
|------------------------------------------|-------------------------------------------------------------------------------|
|                                          |                                                                               |
| 「Service Registry 3.1 版本說明」              | 包含有關 Service Registry 的最新資訊 (包括已知問<br>題)。                                     |
| 「Service Registry 3.1 管理指南」              | 說明安裝 Service Registry 之後如何進行配置,以<br>及如何使用 Registry 隨附的管理工具。還說明如<br>何執行其他管理作業。 |
| 「Service Registry 3.1 使用者指南」             | 說明如何使用 Service Registry Web 主控台來搜尋<br>Service Registry 和將資料發佈到其中。             |
| 「Service Registry 3.1 Developer's Guide」 | 說明如何使用 Java API for XML Registries (JAXR)<br>來搜尋 Service Registry 和將資料發佈到其中。  |

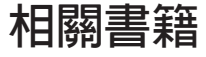

安裝 Service Registry 時,會將其部署至 Sun Java System Application Server。如需有關管 理 Application Server 的資訊,請參閱「Sun Java System Application Server Enterprise Edition 8.2 Administration Guide」。

Java ES 文件集說明部署規劃和系統安裝。系統文件的 URL 為 <http://docs.sun.com/coll/1286.2> 和 <http://docs.sun.com/coll/1412.2>。如需有關 Java ES 的介紹,請按下表所列順序參閱以下書籍。

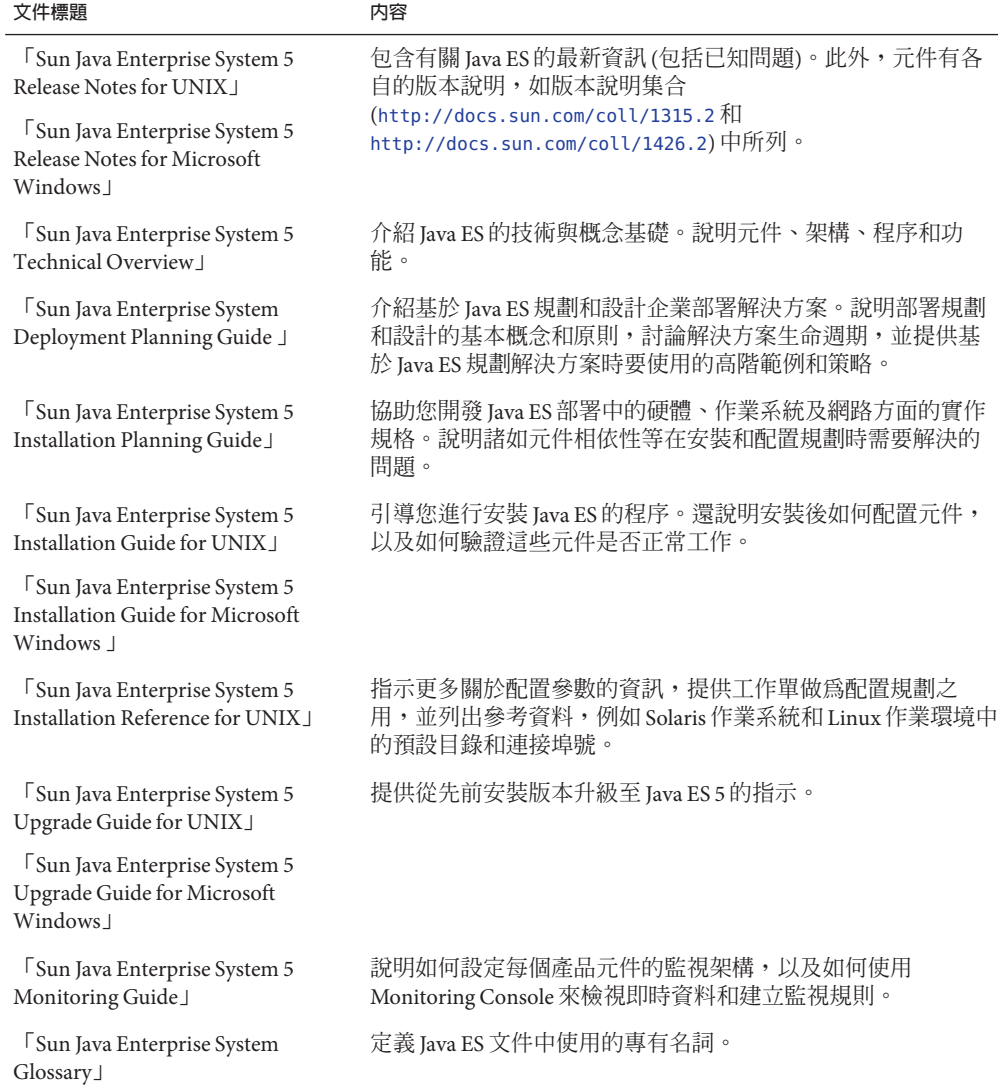

<span id="page-8-0"></span>**表 P–2** Java Enterprise System文件

關於 Java ES 及其元件的所有文件的 URL 為 <http://docs.sun.com/prod/entsys.5> 和 [http://docs.sun.com/prod/entsys.5?l=zh\\_TW](http://docs.sun.com/prod/entsys.5?l=zh_TW)。

# **預設路徑和檔案名稱**

下表說明本書中使用的預設路徑和檔案名稱。

#### **表P–3** 預設路徑和檔案名稱

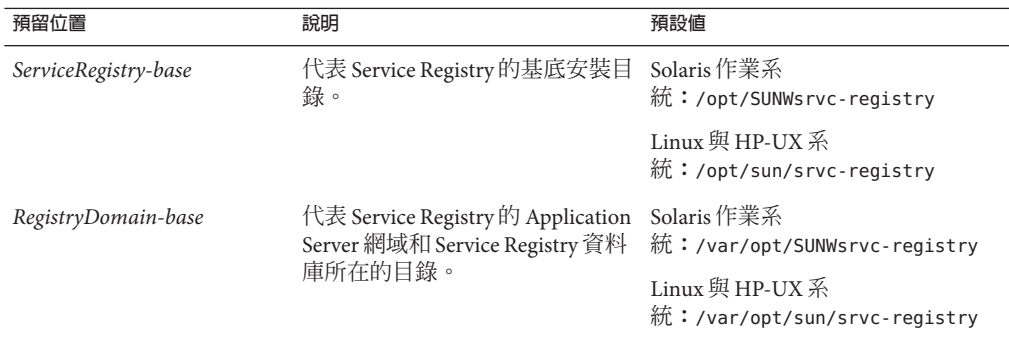

# **印刷排版慣例**

下表描述本書在印刷排版上所做的變更。

#### **表P–4** 印刷排版慣例

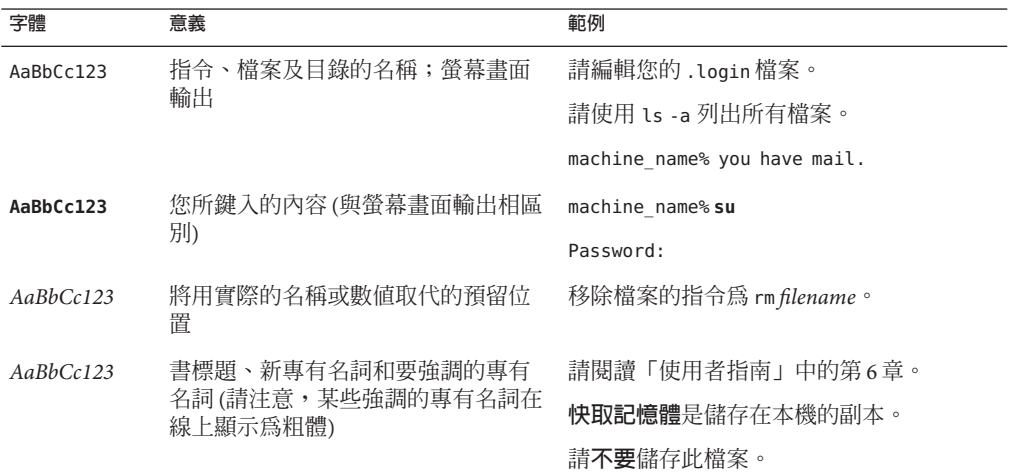

# **指令範例中的Shell提示符號**

下表顯示預設系統提示符號和超級使用者提示符號。

**表 P–5** Shell提示符號

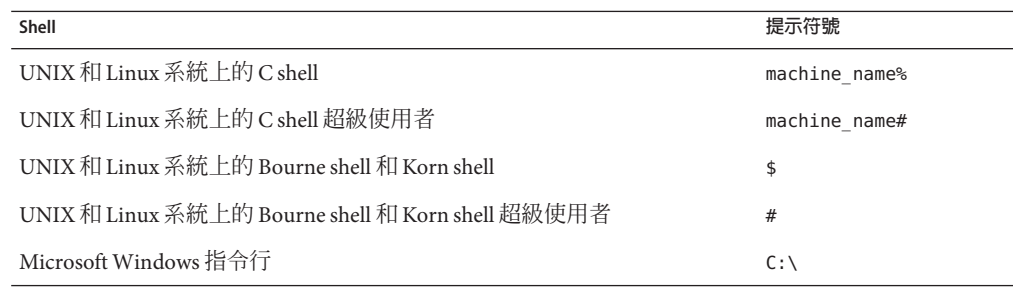

# **符號慣例**

下表說明在本書中可能用到的符號。

#### **表P–6** 符號慣例

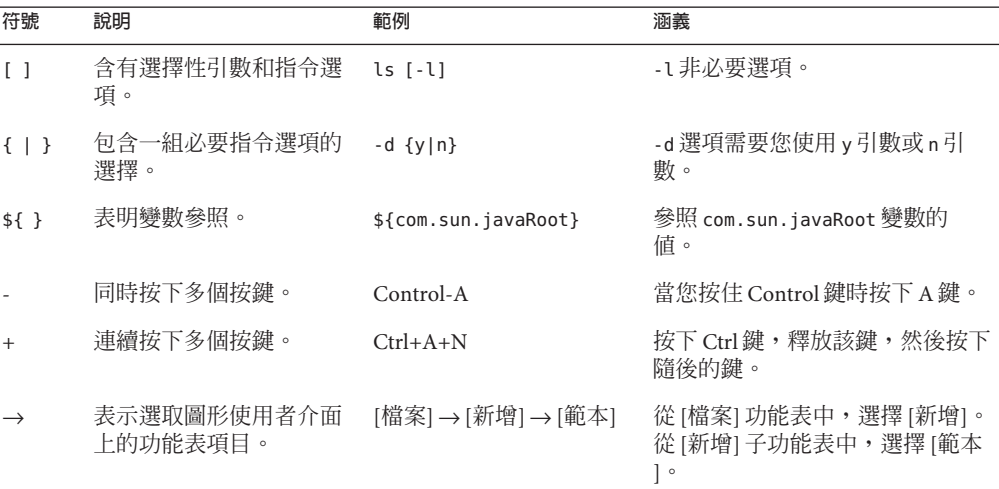

**文件、支援和培訓**

Sun 網站提供有關以下附加資源的資訊:

- 文件 (<http://www.sun.com/documentation/>)
- 支援 (<http://www.sun.com/support/>)
- 培訓(<http://www.sun.com/training/>)

## **搜尋Sun產品文件**

除使用 docs.sun.com™ 網站搜尋 Sun 產品文件外,您還可以在搜尋欄位中鍵入以下語法 來使用搜尋引擎:

*search-term* site:docs.sun.com

例如,若要搜尋「broker」,請鍵入以下語法:

broker site:docs.sun.com

若要使您的搜尋結果中包含其他 Sun 網站 (例如,[java.sun.com](http://java.sun.com)、[www.sun.com](http://www.sun.com) 和 [developers.sun.com\)](http://developers.sun.com),請在搜尋欄位中使用 sun.com 代替 docs.sun.com。

#### **協力廠商網站參照**

本文件中提供了協力廠商 URL 以供參考,另亦提供其他相關的資訊。

**備註 –** Sun對本文件中提到的協力廠商網站的可用性不承擔任何責任。對於此類網站或 資源中的 (或透過它們所取得的) 任何內容、廣告、產品或其他材料,Sun 並不表示認 可,也不承擔任何責任。對於因使用或依靠此類網站或資源中的 (或透過它們所取得 的) 任何內容、產品或服務而造成的、名義上造成的或連帶產生的任何實際或名義上之 損壞或損失,Sun 概不負責,也不承擔任何責任。

#### **Sun歡迎您提出寶貴意見**

Sun 致力於提高文件品質,因此誠心歡迎您提出意見與建議。若要分享您的意見,請至 <http://docs.sun.com>,並按一下 [Send Comments (傳送您的意見)]。在線上表單中,請 提供完整的文件標題和文件號碼。文件號碼是一個七位或九位的數字,可以在書的標 題頁面或文件的 URL 中找到。例如,本書的文件號碼為 819-7129。在您提出意見時, 可能需要在表單中輸入英文版書名和文件號碼,本書的英文版文件號碼和書名 為:819-4639 和「Service Registry 3.1 User's Guide」。

<span id="page-12-0"></span>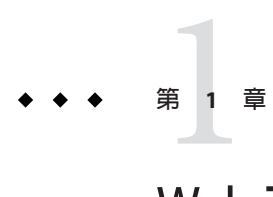

# Web**主控台入門**

Web 主控台是網路型使用者介面,可讓您搜尋 Registry, 以及將內容發佈到 Registry 和 儲存庫。本章說明執行這些作業之前需遵循的預備步驟。

- 第13 頁的 「啓動 Web 主控台」
- 第 14 [頁的 「變更預設語言」](#page-13-0)
- 第 15 頁的 「啟用 Registry [內容的版本劃分」](#page-14-0)
- 第 16 [頁的 「建立使用者帳號」](#page-15-0)

# **啟動Web主控台**

若要啓動 Web 主控台,請將以下 URL 鍵入瀏覽器:

http://*hostname*:*port*/soar/

範例如下:

http://localhost:6480/soar/

如果 Registry 安裝在您的系統上,則 *hostname* 爲 localhost。如果 Registry 未安裝在您 的系統上,請使用安裝有 Registry 的系統名稱。*port* 值通常為 6480,除非連接埠衝突。

Web 主控台包括以下主要區段:

- 頂端大標題,於此您可以執行以下作業:
	- 進入 Web 主控台的 [歡迎] 頁面
	- 存取 Registry 文件或線上說明
	- 登入和登出
	- 重設語言環境 (請參閱第 14 [頁的 「正在變更標籤和訊息的預設語言」](#page-13-0))
	- 結束目前的階段作業
	- 設定 Registry 內容的版本控制 (請參閱第 15 頁的 「啓用 Registry [內容的版本劃](#page-14-0) [分」](#page-14-0))
- 設定內容語言 (請參閱第15頁的「變更 Registry [內容的預設語言」](#page-14-0))
- <span id="page-13-0"></span>■ 螢幕左側的功能表區域,其中含有三個標籤:
	- 作業
	- 搜尋
	- 檔案管理
- 主要區域,其中含有 [歡迎] 頁面或作業、搜尋、檔案管理動作所產生的頁面。

您首次存取 Web 主控台時,可以看到 [歡迎] 頁面和 [作業] 標籤。按一下大標題區域中 的 [首頁] 連結,可返回到此頁面和標籤。

按一下 [文件] 可在新的瀏覽器視窗中檢視 <http://docs.sun.com/coll/1314.2> 和 <http://docs.sun.com/coll/1413.2> 中的 Service Registry 文件。

按一下 [使用者指南] 可在新的瀏覽器視窗中檢視 Web 主控台的線上說明。

您可以使用 [登入] 按鈕登入 Web 主控台,但在建立使用者帳號之後才能執行此作業。 登入之後,[登入] 按鈕將無法使用,且[結束階段作業] 按鈕變為 [登出] 按鈕。

未登入時,按一下 [結束階段作業] 按鈕可結束 Web 主控台。

如果您按一下 [結束階段作業] 或 [登出],則可進入 [階段作業已結束] 頁面,讓您返回 到 Registry 並啓動新的階段作業。

#### **變更預設語言**

您可以變更兩種資訊顯示的預設語言:

- Web 主控台標籤和訊息
- Registry 內容

#### **正在變更標籤和訊息的預設語言**

Web 主控台的標籤和訊息能夠以表 1–1 中列出的語言顯示。

**表 1–1** Web主控台支援的語言

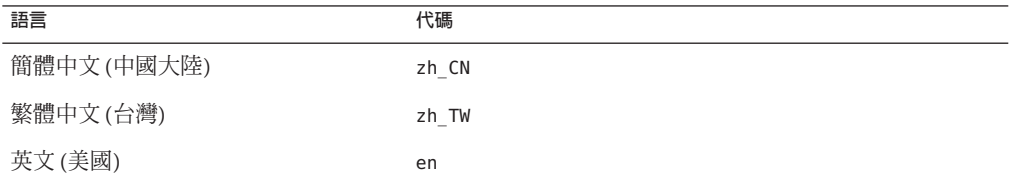

<span id="page-14-0"></span>

#### ▼ **變更標籤和訊息的語言**

- **依照瀏覽器的說明將語言增加至瀏覽器語言喜好設定。 1** 對於大多數瀏覽器,您可以在 [網際網路選項]、[選項] 或 [個人喜好] 對話方塊的 [一般] 區域中找到語言設定。
- **將語言放置在語言清單中的第一位,即可使該語言成為您的喜好語言。 2**
- **按一下[重設語言環境]按鈕。 3** 標籤即會以相應的語言顯示。

# **變更Registry內容的預設語言**

您可以使用頂端大標題區域內 [內容語言] 下拉式清單中顯示的任何語言,將內容發佈 到 Registry。預設為瀏覽器的語言設定。

若要變更預設語言,請從 [內容語言] 下拉式清單中選擇語言。

# **啟用Registry內容的版本劃分**

依預設,Registry 物件的版本劃分處於關閉狀態。所有物件的版本編號均為 1.1。如果 您希望物件經過修改後能獲取新的版本編號,請選取 [版本控制開啟] 核取方塊。除非 管理員已執行「Service Registry 3.1 管理指南」中的「啟用 Registry 物件的版本控制」中 所述作業,否則選取此核取方塊不會有任何作用。

## <span id="page-15-0"></span>**建立使用者帳號**

您無需登入 Registry 即可瀏覽 Registry 的公開內容。但是,若要獲得私有物件的讀取權 限或對公開物件的寫入權限, 您必須具有一個 Registry 使用者帳號。建立使用者帳號 後,您可以執行安全作業,例如發佈、修改和移除物件。

建立使用者帳號涉及以下一般步驟:

- 1. 填寫新使用者詳細資訊表單。
- 2. 將憑證集與使用者帳號關聯。您可以透過以下兩種方法獲取這些憑證:
	- Registry 可以為您產生憑證。這是獲取憑證比較簡單的方法。
	- 如果您具有協力廠商憑證授權單位發出的憑證,則可以使用該憑證來獲取憑證。 必須在管理員將協力廠商根憑證安裝到 Registry 的 Application Server 網域之後, 您才能使用該憑證。請參閱「Service Registry 3.1 管理指南」中的「將根憑證增加 至 Registry 網域中的信任的憑證」,以取得詳細資訊。

若要建立使用者帳號,請執行以下作業:

- 第 16 頁的 「啟動 [使用者註冊精靈]」
- 第 17 頁的 「獲取 Registry [產生的憑證」或](#page-16-0)第 18 [頁的 「使用協力廠商憑證」](#page-17-0)
- 第 18 頁的「將憑證載入至 Mozilla 或 Firefox 瀏覽器」或第 19 頁的「將憑證載入至 [Internet Explorer](#page-18-0) 瀏覽器」
- 第20頁的「登入至 Registry」
- 第20頁的「Registry [中的認證」](#page-19-0)

#### ▼ **啟動[使用者註冊精靈]**

- **按一下左側功能表區域中的[作業]標籤,然後按一下[建立使用者帳號]。 1**
- **按一下[啟動註冊精靈]按鈕。 2**
- **閱讀[步驟1:需求]下的說明,然後按一下[下一步]。 3**
- **填寫[新使用者詳細資訊]表單。** 您必須在以下欄位中輸入資料: **4**
	- 名字
	- 姓氏
	- 城市
	- 州/省
	- 國家/地區 (限制為兩個字元;使用國家/地區代碼)
- **按[下一步]。 5**

螢幕上將顯示 [使用者認證詳細資訊] 頁面。

- <span id="page-16-0"></span>**在[使用者認證詳細資訊]頁面上,選取以下單選按鈕之一: 6**
	- 如果您希望 Registry 為您建立憑證,請選取 [產生金鑰組,並下載 PKCS12 金鑰庫] (預設)。請參閱第 17 頁的 「獲取 Registry 產生的憑證」,以取得有關此作業的詳細 資訊。
	- 如果您要使用現有協力廠商憑證,請選取 [上傳 X.509 憑證 (DER)]。請參[閱第](#page-17-0) 18 頁 [的 「使用協力廠商憑證」,](#page-17-0)以取得有關此作業的詳細資訊。

#### ▼ **獲取Registry產生的憑證**

如果您在 [使用者認證詳細資訊] 頁面中選取的是 [產生金鑰組,並下載 PKCS12 金鑰庫] 單選按鈕,請依照以下步驟執行。

- **在[使用者認證詳細資訊]頁面上,在[別名]文字欄位中鍵入使用者名稱。 1**
- **在[密碼]和[密碼(重複)]文字欄位中鍵入密碼。 2**

密碼必須至少為 6 個字元長。

- 3 請在以卜又字欄位中鍵入値:
	- 組織單位
	- Organization

[名稱] 欄位含有您在 [新使用者詳細資訊] 表單中指定為 [姓氏] 的名稱。[城市]、[州/省] 或 [國家/地區] 欄位還包含您在 [新使用者詳細資訊] 表單中指定的值。無法編輯這些欄 位。如果您需要修正這些欄位,請按 [上一步],然後在 [新使用者詳細資訊] 表單中進 行修正。

所有欄位均為必填欄位。

**按[下一步]。 4**

[步驟 4: 將金鑰載入至 Web 瀏覽器] 頁面將顯示,其中提示訊息「新的使用者已成功註 冊。」。

- **按[下載]。 5**
- **在此對話方塊中,選擇可讓您將產生的憑證儲存至磁碟的選項。在檔案選擇器對話方 6 塊中,選擇檔案的目錄和名稱。** 檔案必須具有後綴 .p12。

預設動作是將憑證儲存至主目錄中名為 generated-key.p12 的檔案中。

**將產生的憑證匯入您的瀏覽器。 7** 請參閱第 18 [頁的 「將憑證載入至](#page-17-0) Mozilla 或 Firefox 瀏覽器」或第 19 [頁的 「將憑證載](#page-18-0) 入至 [Internet Explorer](#page-18-0) 瀏覽器」,以取得詳細資訊。

#### <span id="page-17-0"></span>▼ **使用協力廠商憑證**

如果您在 [使用者認證詳細資訊] 百面中選取的是 [上傳 X.509 憑證 (DER)] 單選按鈕,請 依照以下步驟執行。這些步驟可將憑證放置在 Registry 的伺服器金鑰庫中,並可將憑證 載入至瀏覽器。

- 協力廠商憑證必須為 X.509 格式。通常,憑證位於後綴為 .cer 的檔案中。 **開始之前**
	- **在[使用者認證詳細資訊]頁面上,按一下[選擇憑證檔案]按鈕。 1**
	- **在[檔案上傳]對話方塊中,按一下[瀏覽]按鈕以找到要上傳的檔案,然後按一下[上傳 2 檔案]。**
	- **按一下[確定]。 3** 檔案名稱將顯示在 [使用者認證詳細資訊] 頁面上 [選擇憑證檔案] 按鈕旁邊。
	- **按[下一步]。 4**
	- **在[步驟4:將金鑰載入至Web瀏覽器]頁面上,依照說明將憑證匯入至瀏覽器中(如果尚 5 未匯入)。**

請參閱第 18 頁的 「將憑證載入至 Mozilla 或 Firefox 瀏覽器」或第 19 [頁的 「將憑證載](#page-18-0) 入至 [Internet Explorer](#page-18-0) 瀏覽器」,以取得詳細資訊。

#### ▼ **將憑證載入至Mozilla或Firefox瀏覽器**

- **瀏覽至憑證管理員視窗。此視窗的路徑可能是下列其中一項(取決於您的Mozilla或 1 Firefox版本):**
	- [編輯] → [喜好設定] → [私密性和安全性] → [憑證] → [管理憑證]
	- [編輯] → [喜好設定] → [進階] → [安全性] → [檢視憑證]
	- [工具] → [選項] → [進階] → [憑證] → [管理憑證]
	- [工具] → [選項] → [進階] → [加密] → [檢視憑證]

螢幕將顯示憑證管理員視窗,開啟 [您的憑證] 標籤。

- **在Mozilla或更新版本的Firefox中,按一下[管理憑證]按鈕。在某些舊版的Firefox中, 2 按一下[檢視憑證]。**
- **按一下[匯入]按鈕。 3**
- **在 [要復原的檔案名稱] 檔案選擇器對話方塊中,選取** .p12 **憑證檔案,然後按一下 [開啟 4 ]。**

<span id="page-18-0"></span>**在[提示]對話方塊中,為[軟體安全裝置的主密碼]鍵入帳號密碼。 5**

此密碼為您的瀏覽器帳號所專用,由瀏覽器設定檔所有者指定。一般慣例是與用戶端 機器上的登入帳號使用同一密碼。

**在[輸入密碼]對話方塊中,鍵入憑證密碼。 6**

此密碼用於保護用戶端憑證。如果您使用的是 Registry 產生的憑證,則請鍵入您在 [使 用者認證詳細資訊1 頁面上指定的密碼。

螢幕上將顯示 [警示] 對話方塊,其中提示訊息:「已成功復原您的安全憑證和私密金 鑰」。

- **按一下[確定]。 7**
- **關閉[憑證管理員]和[個人偏好設定]/[選項]對話方塊。 8**
- 匯入憑證之後,即可登入至 Registry。請參閱第 20 [頁的 「登入至](#page-19-0) Registry」, 以取得詳 細資訊。 **接下來的步驟**

#### ▼ **將憑證載入至Internet Explorer瀏覽器**

- **從[工具]功能表中選擇[網際網路選項]。 1**
- **按一下[內容]標籤。 2**
- **按一下[憑證]。 3**
- **按一下[匯入]以開啟[憑證匯入精靈]。 4**
- **在[憑證匯入精靈]中,按[下一步]。 5**
- **在[要匯入的檔案]頁面中,按一下[瀏覽]並找到**.p12**檔案,然後按[下一步]。 6**
- **在[密碼]頁面,執行以下作業: 7**
	- **a. 鍵入您為憑證指定的密碼。**
	- **b. 選取[將金鑰標記為可匯出]核取方塊。**
	- **c. 請勿選取[啟用增強的私密金鑰保護]核取方塊。**
	- **d. 按[下一步]。**

**第**1**章** • Web**主控台入門** 19

- <span id="page-19-0"></span>**在[憑證存放區]頁面上,選擇預設[將所有憑證放置在以下存放區(個人)中],然後按[ 下一步]。 8**
- **按一下[完成]。 9**
- **按一下顯示的資訊對話方塊中的[確定]。** 具有您指定的名字和姓氏的新憑證將顯示在 [憑證] 視窗中。 **10**
- **按一下[憑證]視窗中的[關閉]。 11**
- **按一下[網際網路選項]視窗中的[確定]。 12**
- 匯入憑證之後,即可登入至 Registry。請參閱第 20 頁的 「登入至 Registry」,以取得詳 細資訊。 **接下來的步驟**

#### ▼ **登入至Registry**

將憑證匯入至瀏覽器中之後,即可登入。

- **在[步驟4:將金鑰載入Web瀏覽器]頁面上,按一下[完成]按鈕。 1**
- $\mathbf{z}$  在 Web 主控台的頂層大標題區域,按一下 [登入] 按鈕。
- **按一下對話方塊中的[確定]以驗證憑證。 3**

登入之後,將在頂端大標題區域顯示訊息「認證成功。」此外,您所輸入的名字和姓 氏將以「姓氏, 名字」格式顯示在 Web 主控台頂端大標題區域的 [目前使用者] 標籤後 面。

#### **Registry中的認證**

登入 Registry 之後,每當您嘗試增加、刪除或修改 Registry 物件時,均會執行不需設定 的認證,因為任何寫入請求都會觸發認證作業 (基於瀏覽器已載入的用戶端憑證)。

完成認證後,就會透過 https 存取 Registry。

階段作業過期後,您將不再由 Registry 認證。隨後的寫入請求將提示 Web 主控台對您 重新認證。

**備註–**如果認證失敗,請停止並重新啟動瀏覽器,然後重試。如果您因不小心選擇了錯 誤的憑證而無法登入,請參閱第 65 [頁的 「用戶端憑證選取錯誤導致的登入錯誤」,](#page-64-0)以 取得如何解決此問題的資訊。

<span id="page-22-0"></span>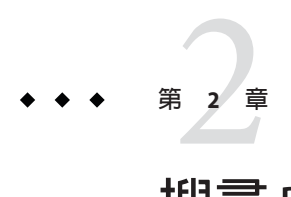

# **搜尋**Registry

功能表區域的 [搜尋] 和 [檔案管理] 標籤可讓您搜尋 Registry。

- 第 23 頁的 「使用 [搜尋] 標籤」
- 第 24 [頁的 「選取查詢」](#page-23-0)
- 第 25 [頁的 「依物件類型搜尋」](#page-24-0)
- 第 26 [頁的 「依名稱和說明搜尋」](#page-25-0)
- 第 27 [頁的 「依狀態搜尋」](#page-26-0)
- 第 28 [頁的 「依分類搜尋」](#page-27-0)
- 第 30 頁的「執行 WSDL 查詢」
- 第 34 [頁的 「檢視搜尋結果」](#page-33-0)
- 第 35 [頁的 「檢視物件詳細資訊」](#page-34-0)
- 第 38 [頁的 「使用](#page-37-0) [檔案管理] 標籤」

## **使用[搜尋]標籤**

按一下 [搜尋] 標籤。將開啟 [搜尋] 表單。該表單包含 [選取預先定義的查詢] 組合方 塊。還包含有關所選查詢的說明,以及三個按鈕:

- [搜尋],執行查詢
- [清除],清除該表單和 [登錄 (Registry) 物件] 區域
- [說明], 提供有關搜尋 Registry 的說明

該表單的其他內容將根據您選取的查詢而定。預設查詢為 [基本查詢]。

- [選取預先定義的查詢] 組合方塊
- [名稱] 文字欄位
- [說明] 文字欄位
- 分類方案 (ClassificationScheme) 樹狀結構

以下幾節說明如何使用這些元件。

# <span id="page-23-0"></span>**選取查詢**

[選取預先定義的查詢] 組合方塊包含表 2–1 中顯示的項目。

**表2–1** 預先定義的查詢

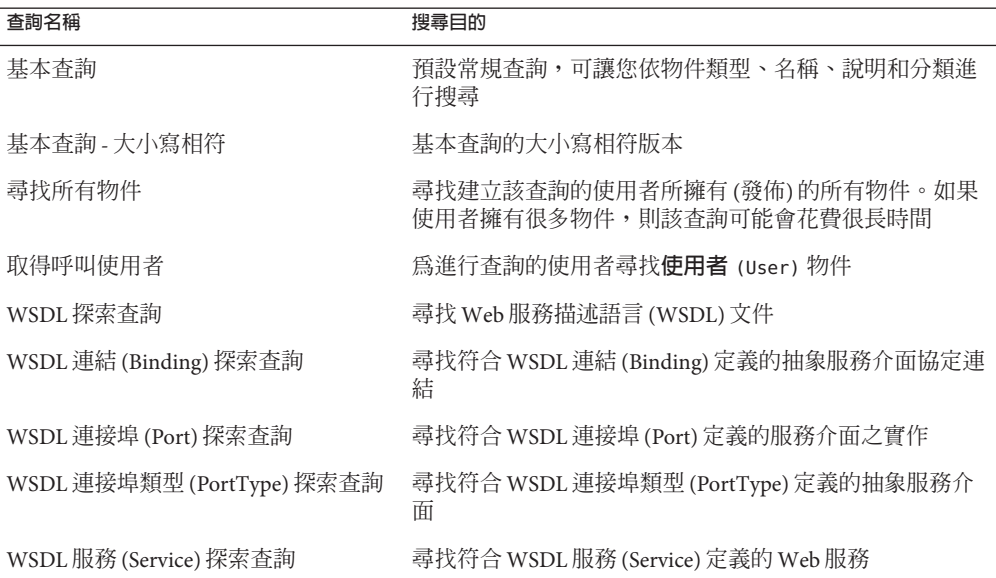

預設選取為 [基本查詢]。[基本查詢] 和 [基本查詢 — 大小寫相符] 的搜尋表單包含以下 元件:

- [物件類型] 組合方塊
- [名稱] 文字欄位
- [說明] 文字欄位
- [狀態] 組合方塊
- [選取分類節點] 按鈕

您可以在單一搜尋中指定這些條件中的任何或全部條件。以下小節說明如何執行基本 查詢:

- 第 25 [頁的 「依物件類型搜尋」](#page-24-0)
- 第 26 [頁的 「依名稱和說明搜尋」](#page-25-0)
- 第 27 [頁的 「依狀態搜尋」](#page-26-0)
- 第 28 [頁的 「依分類搜尋」](#page-27-0)

使用 [尋找所有物件] 查詢可搜尋您已發佈的所有物件。查詢結果會列出您擁有的所有 物件,但不包括**可稽核事件** (AuditableEvent) 物件,而且您不可編輯或刪除這類物 件。

使用 [取得呼叫使用者] 查詢可檢視或修改您在註冊時建立的使用者資料。

請參閱第 30 [頁的 「執行](#page-29-0) WSDL 查詢」,以取得有關使用 WSDL 查詢的資訊。

# <span id="page-24-0"></span>**依物件類型搜尋**

最簡單的搜尋是僅依物件類型搜尋。

[物件類型] 組合方塊中的預設選項為 [RegistryObject], 其會尋找 Registry 中的所有物 件。若要縮小搜尋範圍,請變更物件類型。

[分類節點 (ClassificationNode)] 選項列出了分類方案中的概念。**分類節點** (ClassificationNode) 是 Concept 的同義詞。

表 2–2 說明 Registry 中可用的物件類型。

**表 2–2** Service Registry物件類型

| 物件類型  | 說明                                                                                                    |
|-------|----------------------------------------------------------------------------------------------------|
| 即時查詢  | 表示以查詢語法表述的即時查詢。即時查詢 (AdhocQuery) 物件用於<br>登錄(Registry) 物件的探索。就用途而言, 即時查詢 (AdhocQuery) 物<br>件與關聯性資料庫中的預存程序概念類似。例如,[搜尋] 面板中預先<br>定義的查詢均為即時查詢 (AdhocQuery) 物件。                                  |
| 關聯    | 定義兩個物件之間的關係。                                                                                                    |
| 可稽核事件 | 記錄對物件所做的變更。 <b>可稽核事件</b> (AuditableEvent) 物件的集合<br>可構成物件的稽核記錄。                                                                                                    |
| 分類    | 使用 <b>分類方案</b> (ClassificationScheme) 對物件進行分類。                                                                                                    |
| 分類節點  | 表示在內部分類方案 (ClassificationScheme) 中與其他元素具有結構<br>關係的分類元素。也稱為 Concept。                                                                                                    |
| 分類方案  | 表示用於劃分物件類別的分類。在內部 <b>分類方案</b><br>(ClassificationScheme) 中,所有分類元素在 Registry 中均定義為<br>Concept 實例。在外部分類方案 (ClassificationScheme) 中, Registry<br>中不會將值定義為 Concept 實例, 而是以其 String 表示方式進行參<br>照。 |
| 外部識別碼 | 使用識別方案 (外部分類方案 [ClassificationScheme]) 中的 String<br>値,提供物件的附加資訊。識別方案的範例包括 DUNS 號碼和社會福<br>利號碼。                                                                                               |
| 外部連結  | 可為 Registry 外部的內容提供 URI。                                                                                                    |
| 外部物件  | 提供中介資料來說明提交的內容,該內容類型實際並不為 Registry 所<br>知,因此必須透過其他屬性進行說明,例如 MIME 類型。                                                                                                    |

<span id="page-25-0"></span>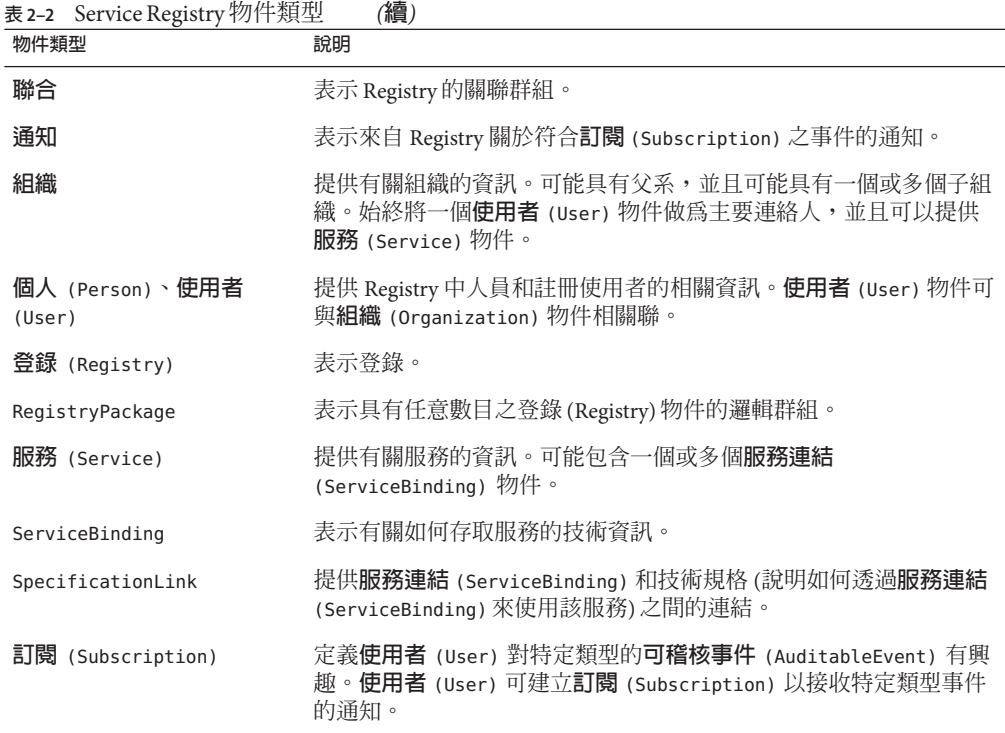

### ▼ **若要依物件類型搜尋,請**

- **從[物件類型]組合方塊中選擇物件類型。 1**
- **按一下[搜尋]按鈕,或將游標置於[名稱]或[說明]文字欄位中,然後按[傳回]。 2** 搜尋將傳回指定類型的所有物件。您可以透過指定名稱、說明、狀態或分類來縮小搜 尋範圍。

# **依名稱和說明搜尋**

您可以依名稱、依說明,或綜合兩者來搜尋物件。

# <span id="page-26-0"></span>▼ **若要依名稱或說明搜尋,請**

#### **在[名稱或說明]欄位中鍵入字串。 1**

依預設,搜尋會尋找與您鍵入的整個字串相符的名稱或說明。您可以使用萬用字元來 尋找一系列物件。

萬用字元為百分比 (%) 和底線 (\_)。

百分比萬用字元可比對多個字元:

- 鍵入 <sub>%off%</sub>,可傳回句含字串 off 的名稱或說明,例如 Coffee。
- 鍵入 nor%,可傳回以 Nor 或 nor 開頭的名稱或說明,例如 North 和 northern。
- 鍵入 **%ica**,可傳回以 ica結尾的名稱或說明,例如 America。

底線萬用字元可比對單一字元。例如,搜尋字串 us 可比對名為 Aus1 和 Bus3 的物 件。

**按一下[搜尋]按鈕或按[傳回]。 2**

# **依狀態搜尋**

Registry 中的物件可具有以下四種狀態之一:

- 已確認
- 已停用
- 已提交
- 已撤回

Registry 中物件的預設狀態為 [Submitted (已提交)]。物件可以由 Registry 管理員或物件 的所有者批准或停用。如果**外部物件** (ExtrinsicObject) 的儲存庫項目已移除,則其狀 態為 [Withdrawn (已撤銷)]。

# ▼ **依狀態搜尋**

- **從[狀態]組合方塊中選擇狀態。 1**
- **按一下[搜尋]按鈕,或將游標置於[名稱]或[說明]文字欄位中,然後按[傳回]。 2** 搜尋將傳回具有指定狀態的所有物件。您可以透過指定物件類型、名稱、說明或分類 來縮小搜尋範圍。

# <span id="page-27-0"></span>**依分類搜尋**

**分類** (Classification) 物件會使用可在分類方案內部定義有效值的唯一概念 (**分類節 點** [ClassificationNode] 物件),對 Registry 中的物件進行分類。在包含多級子概念的 樹狀結構階層中,分類方案是父系。表 2-3 說明 Registry 規格提供的分類方案,稱為**規 範分類方案**。此表中的許多專有名詞在 Registry 規格中有定義。

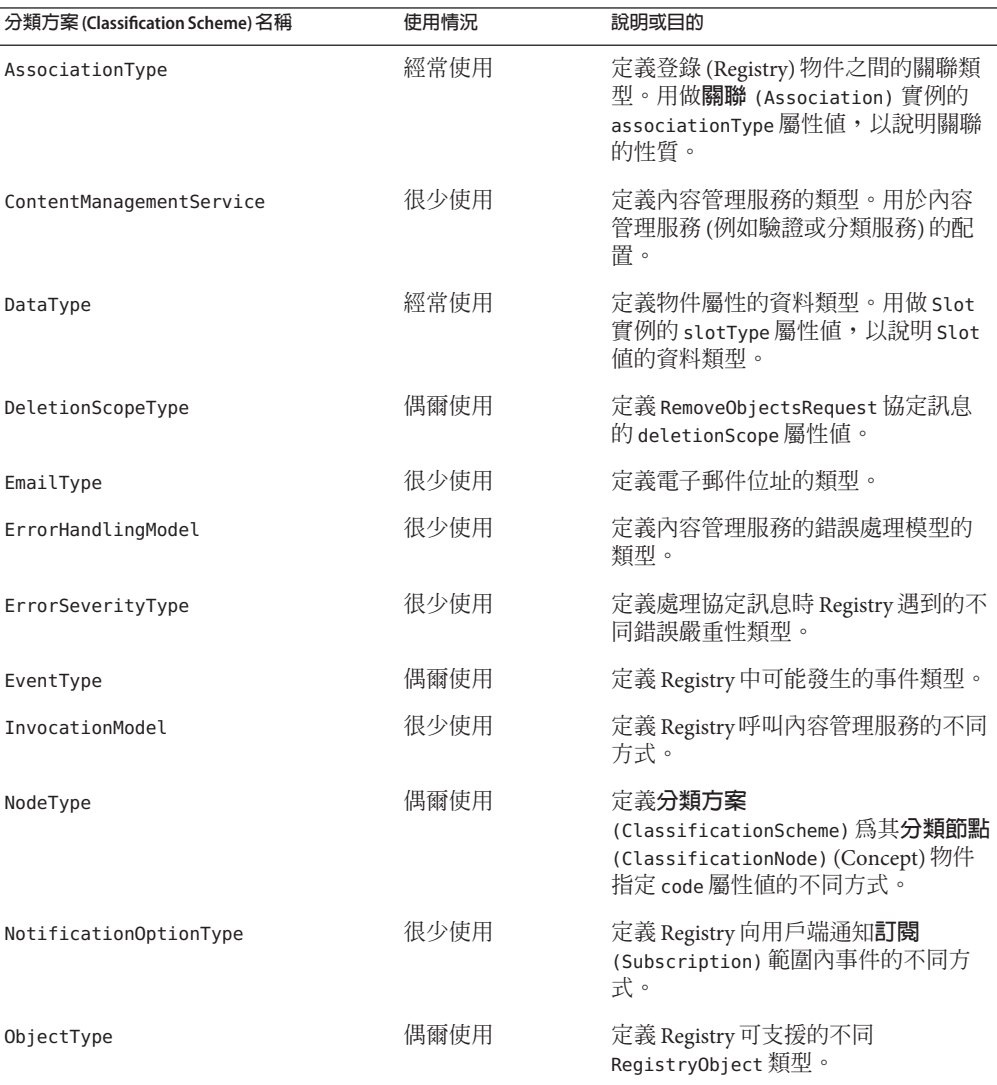

#### **表 2–3** 規範分類方案(Classification Scheme)

| 分類方案 (Classification Scheme) 名稱 | 使用情況 | 說明或目的                            |
|---------------------------------|------|----------------------------------|
| PhoneType                       | 很少使用 | 定義電話號碼的類型。                       |
| QueryLanguage                   | 很少使用 | 定義 Registry 支援的查詢語言。             |
| ResponseStatusType              | 很少使用 | 定義 RegistryResponse 狀態的不同類<br>型。 |
| StatusType                      | 偶爾使用 | 定義 Registry0bject 狀態的不同類<br>型。   |
| SubjectGroup                    | 很少使用 | 定義使用者為存取控制目的而可歸屬<br>的群組。         |
| SubjectRole                     | 很少使用 | 定義爲存取控制目的而可指定給使用<br>者的角色。        |

<span id="page-28-0"></span>**表 2–3** 規範分類方案(Classification Scheme) *(***續***)*

規範分類方案的主要目的不是要對物件進行分類,而是要提供物件屬性的列舉類型。 Registry 也包含很多非規範分類方案,您也可以自行建立分類方案。

#### ▼ **若要依分類搜尋,請**

- **按一下[選取分類節點]按鈕。 1** 將顯示 [分類節點選擇器] 視窗。
- **按一下您要使用的分類方案的資料夾圖示。 2** 每個項目後括號中的數字表示父系包含的概念 (分類節點 [ClassificationNode] 物件) 數。
- **展開分類方案下的概念節點,直到找到搜尋所依據的尾節點。尾節點是指不包含任何 3 概念的節點。**
- **選取尾節點。 4**
- **按一下[分類節點選擇器]視窗中的[關閉]。 5** 在 [值] 文字欄位中會顯示所選概念的 ID。
- **按一下[搜尋]按鈕,或將游標置於[名稱]或[說明]文字欄位中,然後按[傳回]。 6**

# <span id="page-29-0"></span>**執行WSDL查詢**

[搜尋] 面板包含預先定義的查詢,可讓您使用不同的搜尋條件來搜尋 WSDL 檔案:

- WSDL 探索杳詢
- WSDL 連結 (Binding) 探索查詢
- WSDL 連接埠 (Port) 探索杳詢
- WSDL 連接埠類型 (PortType) 探索查詢
- WSDL 服務 (Service) 探索查詢

本小節說明如何執行這些搜尋。對於所有搜尋作業,您均可指定任意數量的搜尋條 件。

#### ▼ **執行WSDL探索查詢**

- **從[選取預先定義的查詢]組合方塊中選擇[WSDL探索查詢]。** 將顯示搜尋表單。 **1**
- **在[名稱]和/或[說明]欄位中鍵入值。 2**
- **從[狀態]組合方塊中選取值。 3**
- **在[目標名稱空間]欄位中鍵入值。 4**
- **按一下[搜尋]或按[傳回]。 5**

#### ▼ **執行WSDL連結(Binding)探索查詢**

- **從[選取預先定義的查詢]組合方塊中選擇[WSDL連結(Binding)探索查詢]。** 將顯示搜尋表單。 **1**
- **在[連結名稱]和/或[連結說明]欄位中鍵入值。 2**
- **從[連結狀態]組合方塊中選取值。 3**
- **在[連結目標名稱空間]欄位中鍵入值。 4**
- **從[連結協定類型]組合方塊中選取值。 5**
- **從[連結傳輸類型]組合方塊中選取值。 6**
- **從[SOAP連結樣式]組合方塊中選取值。 7**
- <span id="page-30-0"></span>**選擇性選取[考量連接埠類型]核取方塊。如果您選取此核取方塊,請執行以下作業: 8**
	- **a. 在[連接埠類型名稱]和/或[連接埠類型說明]欄位中鍵入值。**
	- **b. 從[連接埠類型狀態]組合方塊中選取值。**
	- **c. 在[連接埠類型目標名稱空間]欄位中鍵入值。**
- **按一下[搜尋]或按[傳回]。 9**

#### ▼ **執行WSDL連接埠(Port)探索查詢**

- **從[選取預先定義的查詢]組合方塊中選擇[WSDL連接埠(Port)探索查詢]。** 將顯示搜尋表單。 **1**
- **在[連接埠名稱]和/或[連接埠說明]欄位中鍵入值。 2**
- **從[連接埠狀態]組合方塊中選取值。 3**
- **在[連接埠目標名稱空間]欄位中鍵入值。 4**
- **在[連接埠終點]欄位中鍵入值。 5**
- **選擇性選取[考量連結]核取方塊。如果您選取此核取方塊,請執行以下作業: 6**
	- **a. 在[連結名稱]和/或[連結說明]欄位中鍵入值。**
	- **b. 從[連結狀態]組合方塊中選取值。**
	- **c. 在[連結目標名稱空間]欄位中鍵入值。**
	- **d. 從[連結協定類型]組合方塊中選取值。**
	- **e. 從[連結傳輸類型]組合方塊中選取值。**
	- **f. 從[SOAP連結樣式]組合方塊中選取值。**
	- **g. 選擇性選取[考量連接埠類型]核取方塊。如果您選取此核取方塊,請執行以下作 業:**
		- **i. 在[連接埠類型名稱]和/或[連接埠類型說明]欄位中鍵入值。**
- <span id="page-31-0"></span>**ii. 從[連接埠類型狀態]組合方塊中選取值。**
- **iii. 在[連接埠類型目標名稱空間]欄位中鍵入值。**
- **按一下[搜尋]或按[傳回]。 7**

#### ▼ **執行WSDL連接埠類型(PortType)探索查詢**

- **從[選取預先定義的查詢]組合方塊中選擇[WSDL連接埠類型(PortType)探索查詢]。** 將顯示搜尋表單。 **1**
- **在[連接埠類型名稱]和/或[連接埠類型說明]欄位中鍵入值。 2**
- **從[連接埠類型狀態]組合方塊中選取值。 3**
- **在[連接埠類型目標名稱空間]欄位中鍵入值。 4**
- **按一下[搜尋]或按[傳回]。 5**

#### ▼ **執行WSDL服務(Service)探索查詢**

- **從[選取預先定義的查詢]組合方塊中選擇[WSDL服務(Service)探索查詢]。** 將顯示搜尋表單。 **1**
- **在[服務名稱]和/或[服務說明]欄位中鍵入值。 2**
- **從[服務狀態]組合方塊中選取值。 3**
- **在[服務目標名稱空間]欄位中鍵入值。 4**
- **選擇性選取[考量連接埠]核取方塊。如果您核取此方塊,請執行以下作業: 5**
	- **a. 在[連接埠名稱]和/或[連接埠說明]欄位中鍵入值。**
	- **b. 從[連接埠狀態]組合方塊中選取值。**
	- **c. 在[連接埠目標名稱空間]欄位中鍵入值。**
	- **d. 在[連接埠終點]欄位中鍵入值。**
- <span id="page-32-0"></span>**e. 選擇性選取[考量連結]核取方塊。如果您選取此核取方塊,請執行以下作業:**
	- **i. 在[連結名稱]和/或[連結說明]欄位中鍵入值。**
	- **ii. 從[連結狀態]組合方塊中選取值。**
	- **iii. 在[連結目標名稱空間]欄位中鍵入值。**
	- **iv. 從[連結協定類型]組合方塊中選取值。**
	- **v. 從[連結傳輸類型]組合方塊中選取值。**
	- **vi. 從[SOAP連結樣式]組合方塊中選取值。**
	- **vii. 選擇性選取[考量連接埠類型]核取方塊。如果您選取此核取方塊,請執行以下作 業:**

**在[連接埠類型名稱]和/或[連接埠類型說明]欄位中鍵入值。**

**從[連接埠類型狀態]組合方塊中選取值。**

**在[連接埠類型目標名稱空間]欄位中鍵入值。**

- **按一下[搜尋]或按[傳回]。 6**
- 請參閱第33頁的「尋找服務的 WSDL 文件」,以取得有關尋找與所找到服務相關聯之 WSDL 檔案的資訊。 **接下來的步驟**

#### ▼ **尋找服務的WSDL文件**

找到服務後,您通常會想找到與該服務相關聯的 WSDL 檔案,以便可以使用它來建立 用戶端代理,以與該服務進行通訊。若要執行此作業,請依照下列步驟進行操作。

- **按一下[服務]物件的[詳細資訊]連結。 1**
- **按一下[關聯(Association)]標籤。 2** [來源物件] 欄包含一個名為 WSDL 的連結。
- **按一下[WSDL]連結。 3** 將顯示 [詳細資訊] 視窗。
- **按一下[檢視儲存庫項目內容]以檢視WSDL檔案。 4**

**第**2**章** • **搜尋**Registry 33

**使用瀏覽器的[另存新檔]功能表項目,將檔案儲存到本機系統中。 5**

#### <span id="page-33-0"></span>**檢視搜尋結果**

搜尋找到的物件將顯示在 [登錄 (Registry) 物件] 區域。

[登錄 (Registry) 物件] 區域的組成部分如下:

- 標記為 [套用]、[批准]、[停用]、[取消停用]、[書籤]、[關聯]、[刪除] 和 [設定或變 更狀態] 的按鈕,可讓您在物件上執行相關動作。您必須是物件的建立者或 Registry 管理員才能執行 [書籤] 之外的任何動作。
- 找到的物件,包含一個搜尋結果表格。對於大多數物件,該表格包含以下欄:
	- [挑選] 核取方塊。選取任意兩個物件以啓動 [關聯] 按鈕。請參閱第 61 [頁的 「建](#page-60-0) [立物件之間的關係」以](#page-60-0)取得詳細資訊。選取一個或多個物件,然後按一下其他按 鈕以執行該動作。如果您沒有執行該動作的權限,則會顯示錯誤訊息。
	- [詳細資訊] 連結。按一下此連結可開啟 [登錄 (Registry) 物件] 區域正下方的 [詳細 資訊] 區域 (請參閱第 35 [頁的 「檢視物件詳細資訊」](#page-34-0))。
	- [物件類型] 欄位。
	- [名稱] 欄位。
	- [說明] 欄位。
	- [版本] 欄位。
	- [版本註釋] 欄位。
	- [狀態] 欄位。

針對**外部物件** (ExtrinsicObject) 物件還額外顯示兩個欄:[內容版本] 和 [內容版本註 釋]。這些欄適用於**外部物件** (ExtrinsicObject) 的儲存庫項目。

對於以下兩種物件, [版本] 和 [版本註釋] 欄會由其他內容替代:

- **外部連結** (ExternalLink) 物件:外部 URI
- **服務連結** (ServiceBinding) 物件︰端點

#### ▼ **使用[書籤]功能**

使用者介面的 [書籤] 功能可讓您在搜尋其他物件的同時,將一個或多個物件保留在 [登 錄 (Registry) 物件] 區域中。然後您可以在兩個物件之間建立關係。請參閱第 61 [頁的](#page-60-0) [「建立物件之間的關係」,](#page-60-0)以取得有關如何執行此作業的詳細資訊。

**按一下[搜尋]執行查詢。 1**

<span id="page-34-0"></span>**在[登錄(Registry)物件]區域中,請為您要保留在此的一個或多個物件選取[挑選]核取 2 方塊,然後按一下[書籤]按鈕。**

物件會顯示在搜尋結果上方的 [標有書籤的物件] 區域中。

- **執行其他查詢。 3**
- 當您使用完標有書籤的物件後,請為物件選取 [挑選] 核取方塊,然後按一下 [移除書籤 ] 按鈕。物件會從 [標有書籤的物件] 區域中移除。如果 [標有書籤的物件] 區域中僅有一 個物件,則移除該物件後便不再顯示 [標有書籤的物件] 區域。 **接下來的步驟**

#### **檢視物件詳細資訊**

在搜尋結果表格中,按一下物件的 [詳細資訊] 連結可開啟 [登錄 (Registry) 物件] 區域正 下方的 [詳細資訊] 區域。

此區段有一列按鈕和一列標籤:

- 按鈕包括 [套用]、[儲存]、[取消]、[批准]、[停用]、[取消停用]、[刪除] 和 [設定或 變更狀態]。這些按鈕表示您可以在物件上執行的動作。
- 標籤表示物件的屬性。標籤會根據物件類型而有所不同。表 2–4 說明這些標籤及其 適用的物件。

**表 2–4** [詳細資訊]區域的屬性標籤

| 標籤名稱                           | 適用於                          |
|--------------------------------|------------------------------|
| Object-Type 詳細資訊               | 所有物件 (Object-Type 是物件類型名稱)   |
| 槽                              | 所有物件                         |
| 分類                             | 所有物件                         |
| 外部識別碼 (External<br>Identifier) | 所有物件                         |
| 關聯 (Association)               | 所有物件                         |
| 外部連結 (External Link)           | 所有物件                         |
| 稽核記錄                           | 所有物件                         |
| 郵遞地址                           | 組織 (Organization)、使用者 (User) |
| 電話號碼                           | 組織 (Organization)、使用者 (User) |
| 電子郵件地址                         | 組織 (Organization)、使用者 (User) |

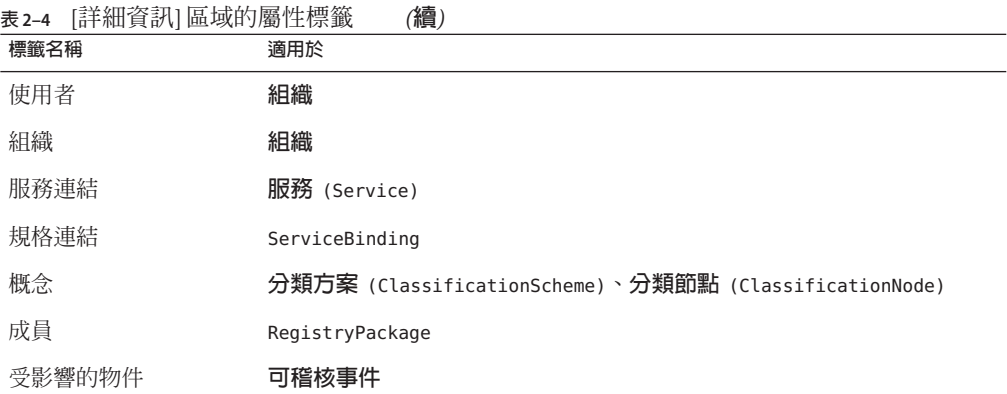

按一下標籤以查看物件是否有屬性值。如果有,按一下屬性值的 [詳細資訊] 連結可開 啟含有屬性值詳細資訊的瀏覽器視窗。

[關聯 (Association)] 標籤會產生一個表格,表格中的每個關聯各有 3 個連結:

- 詳細資訊
- 來源物件 (物件類型會顯示出來)
- 目標物件 (物件類型會顯示出來)

在 [來源物件] 和 [目標物件] 欄中,您正在檢視其關聯的物件類型會以粗體顯示。

[稽核記錄] 標籤不產生帶有 [詳細資訊] 連結的表格,而會產生包含以下資訊的表格:

- 事件類型
- 事件的日期和時間
- 導致該事件發生的**使用者** (User) 名稱

對於大多數物件,[詳細資訊] 區域欄位如下:

- 唯一識別碼。對於每個物件,[唯一識別碼] 是使用中的連結。按一下此連結可在瀏 覽器視窗中檢視物件的 XML。所有 Registry 物件均以 XML 格式儲存。
- 邏輯唯一識別碼。邏輯唯一識別碼通常與唯一識別碼相同。如果您開啓版本控制, 物件所有版本的邏輯唯一識別碼會保持不變,而新版本的唯一識別碼會加上尾碼, 代表版本編號。
- 名稱
- 說明
- 狀態 (通常為 [Submitted (已提交)],表示物件已發佈到 Registry)
- 版本
- 版本註釋

<span id="page-36-0"></span>對於許多物件,不需要對這些欄位另加說明 (例如**組織** [Organization] 的郵遞地址)。 而對於某些物件,則需要對這些欄位加以說明。以下小節說明了這些欄位。

- 第 37 頁的 「檢視**關聯** (Association) 詳細資訊」
- 第 37 頁的 「檢視分類方案 (Classification Scheme) 詳細資訊」
- 第 38 [頁的 「檢視外部物件](#page-37-0) (Extrinsic Object) 詳細資訊」
- 第 38 [頁的 「檢視外部連結](#page-37-0) (External Link) 詳細資訊 」

## **檢視關聯** (Association) **詳細資訊**

**關聯** (Association) 物件的 [詳細資訊] 區域包含以下附加欄位:

- [來源物件] 與 [目標物件]。對於關聯的來源物件與目標物件,此面板同時顯示了名 稱與物件類型。[已由來源所有者確認] 核取方塊表示來源物件的所有者是否已確認 或批准該關聯。[已由目標所有者確認] 核取方塊表示目標物件的所有者是否已確認 或批准該關聯。系統會自動為內部關聯選取這些核取方塊。
- 關聯 (Association) 類型。此組合方塊顯示**關聯** (Association) 的所選類型。
- 是外部的。如果建立**關聯** (Association) 的**使用者** (User) 以外的**使用者** (User), 至少擁有兩個關聯物件中的其中一個,則此核取方塊會呈現選取狀態。否則,**關聯** (Association) 會定義為內部的。

# **檢視分類方案(Classification Scheme)詳細資訊**

**分類方案** (ClassificationScheme) 物件的 [詳細資訊] 區域包含以下附加欄位︰

- [外部分類方案] 核取方塊。如果分類方案在 Registry 外部定義 (即,如果分類方案不 具有任何概念),則會選取此核取方塊。內部分類方案是指其概念階層在 Registry 內 部定義的分類方案。
- [值類型]組合方塊,其含有以下選取之一:
	- 唯一。此值表示分類的每個節點均指定了唯一代碼。當您在 Service Registry 中建 立分類方案時,此值為預設。
	- 內嵌式路徑。此值表示指定給分類每個節點的唯一代碼也會對其路徑進行編碼。
	- 並非唯一。在某些情況下,代碼並非唯一,這時有必要使用完整路徑 (從**分類方 案** (ClassificationScheme) 到所需節點) 來識別該節點。例如,在地理分類中, 莫斯科可能既屬於俄羅斯,也屬於美國 (在五個州中有名為莫斯科的城市)。

# <span id="page-37-0"></span>**檢視外部物件(Extrinsic Object)詳細資訊**

**外部物件** (ExtrinsicObject) 物件的 [詳細資訊] 區域包含以下附加欄位︰

- [內容版本] 和 [內容版本註釋]。[詳細資訊] 區域顯示與外部物件關聯之儲存庫項目 的版本和選擇性註釋。
- MimeType。此欄位含有外部物件的 MIME 類型。
- [是不可修改的?] 核取方塊。如果 Registry 無法讀取儲存庫項目內容 (例如,內容已 加密),則會選取此核取方塊。
- 物件類型。此欄位包含 ObjectType/外部物件 (ExtrinsicObject) 樹狀結構內的子概 念。
- 檢視內容。按一下 [檢視儲存庫項目內容] 連結可在瀏覽器視窗中檢視儲存庫項目。

# **檢視外部連結(External Link)詳細資訊**

**外部連結** (ExternalLink) 物件的 [詳細資訊] 區域包含以下附加欄位:

- 物件類型。該欄位包含外部連結 (ExternalLink) 物件類型或 ObjectType/外部物件 (ExtrinsicObject) 樹狀結構中的子概念。
- [選取物件類型概念] 按鈕。按一下該按鈕可選擇 ObjectType/外部物件 (ExtrinsicObject) 樹狀結構 (表示外部 URI 內容) 中的子概念。
- [外部 URI] 欄位下面的 [顯示內容] 連結。按一下此連結可在瀏覽器視窗中檢視 URI 的內容。

# **使用[檔案管理]標籤**

[檔案管理] 標籤可讓您使用檔案資料夾階層形式瀏覽 Registry 和儲存庫內容。名為**登錄** (registry) 的根資料夾包含所有 Registry 內容。

# ▼ **使用[檔案管理]標籤**

- **按一下[檔案管理]連結。 1**
- **按一下標記為**registry**的資料夾。該資料夾包含兩個子資料夾:**userData **(其中放置所 2 有使用者內容) 和分類方案** (ClassificationScheme)**。**
- **按一下連結以檢視此類型的登錄(Registry)物件。按一下資料夾或展開節點以檢視下一 3 層級的物件類型。**

# <span id="page-38-0"></span>▼ **檔案管理分類方案**

- **按一下[分類方案(ClassificationScheme)]資料夾以開啟功能表區域中的[分類方案 1 (ClassificationScheme)]樹狀結構階層。**
- **按一下任何連結以在[登錄(Registry)物件]區域中檢視該分類方案。 2**
- **按一下分類方案資料夾以查看其下的概念。 3**

如果概念圖示為資料夾,則其具有子概念,並且您可以按一下該圖示以將其展開。如 果概念圖示為檔案,則其不具有任何子概念。

如果分類方案資料夾為檔案圖示,則分類方案不具有可在 [檔案管理] 區域中檢視的概 念。

**按一下概念連結可在[登錄(Registry)物件]區域中檢視該概念。 4**

#### ▼ **檔案管理UserData資料夾**

- **展開**userData**節點。 1**
- **展開RegistryObject節點。除非您要檢視所有登錄(Registry)物件,否則請勿按該連結。 2**
- **按一下資料夾以檢視此類型的登錄(Registry)物件。展開節點以檢視下一層級的物件類 3 型。**

<span id="page-40-0"></span>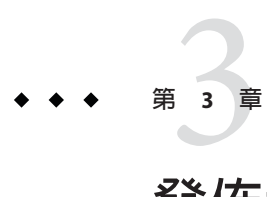

# **發佈和管理登錄**(Registry)**物件**

[建立新的登錄 (Registry) 物件] 功能表項目可讓您建立物件並將其發佈到 Registry。本章 說明以下作業:

- 第 41 頁的 「發佈物件」
- 第 50 [頁的 「將分類增加到物件」](#page-49-0)
- 第51 頁的「將外部識別碼 (External Identifier) 增加到物件」
- 第52頁的「將外部連結 (External Link) 增加到物件」
- 第 52 [頁的 「使用槽將自訂資訊增加到物件」](#page-51-0)
- 第 53 [頁的 「將郵遞地址增加到](#page-52-0)**組織** (Organization) 或**使用者** (User)」
- 第 54 [頁的 「將電話號碼增加到](#page-53-0)**組織** (Organization) 或**使用者** (User)」
- 第 54 [頁的 「將電子郵件地址增加到](#page-53-0)**組織** (Organization) 或**使用者** (User)」
- 第 55 頁的 「將**使用者** (User) 增加到**組織** [\(Organization\)](#page-54-0)」
- 第 56 [頁的 「將子組織增加到](#page-55-0)**組織** (Organization)」
- 第56頁的「將服務連結 (Service Binding) 增加到服務」
- 第 57 [頁的 「將規格連結](#page-56-0) (Specification Link) 增加到服務連結 (Service Binding)」
- 第 58 [頁的 「將子概念增加到分類方案或概念」](#page-57-0)
- 第58頁的「將物件增加到 Registry 套裝軟體 (Registry Package)」
- 第 59 [頁的 「變更物件狀態」](#page-58-0)
- 第 60 [頁的 「移除物件」](#page-59-0)
- 第 61 [頁的 「建立物件之間的關係」](#page-60-0)

## **發佈物件**

將物件發佈到 Registry 要分三步進行:

- 1. 建立物件。
- 2. 增加詳細資訊和其他物件,將它們儲存至記憶體而非發佈到 Registry。
- 3. 將物件發佈到 Registry。

如果您建立了使用者帳號並已登入該帳號,則可將物件發佈到 Registry。若要建立使用 者帳號,請遵循第 16 [頁的 「建立使用者帳號」中](#page-15-0)的說明。

<span id="page-41-0"></span>下面的首項作業說明了建立任何新物件時所需遵循的步驟。後續各小節說明發佈特定 類別的物件時,所需執行的附加步驟。

您可以建立和發佈表 2-2 中列出的任何物件,但以下物件除外:

- **關聯** (Association)。請參閱第 61 [頁的 「建立物件之間的關係」,](#page-60-0)以取得有關建 立**關聯** (Association) 物件的詳細資訊。
- **分類** (Classification)。請始終將分類 (Classification) 建立為撰寫的物件。請參閱 第 50 [頁的 「將分類增加到物件」,](#page-49-0)以取得詳細資訊。
- **通知** (Notification)。根據**訂閱** (Subscription) 物件的指定,當發生特定事件 時,Registry 會建立通知。
- **服務連結** (ServiceBinding)。請始終將**服務連結** (ServiceBinding) 建立為**服務** (Service) 中撰寫的物件。請參閱第 56 [頁的 「將服務連結](#page-55-0) (Service Binding) 增加到 [服務」,](#page-55-0)以取得詳細資訊。
- **規格連結** (SpecificationLink)。請始終將**規格連結** (SpecificationLink) 建立為**服 務連結** (ServiceBinding) 中撰寫的物件。請參閱第 57 [頁的 「將規格連結](#page-56-0) [\(Specification Link\)](#page-56-0) 增加到服務連結 (Service Binding)」,以取得詳細資訊。
- **訂閱** (Subscription)。目前,建立訂閱 (Subscription) 是一項管理作業。

本小節說明以下作業:

- 第42 頁的「建立和發佈新的登錄 (Registry) 物件」
- 第43 [頁的 「建立和發佈](#page-42-0)**即時查詢** (AdhocQuery) 物件」
- 第44 頁的 「建立和發佈**分類節點** [\(ClassificationNode\)](#page-43-0) 物件 」
- 第 44 頁的 「建立和發佈**分類方案** [\(ClassificationScheme\)](#page-43-0) 物件」
- 第 45 [頁的 「建立和發佈](#page-44-0)**外部連結** (ExternalLink) 物件 」
- 第45 [頁的 「建立和發佈](#page-44-0)**外部物件** (ExtrinsicObject) 物件」
- 第 47 百的 「建立和發佈**聯合** (Federation) 物件 」
- 第 47 [頁的 「建立和發佈](#page-46-0)**組織** (Organization) 物件」
- 第 48 [頁的 「建立和發佈](#page-47-0)**個人** (Person) 或**使用者** (User) 物件」
- 第 49 [頁的 「建立和發佈](#page-48-0)**登錄** (Registry) 物件」
- 第 49 [頁的 「建立和發佈](#page-48-0) Registry **套裝軟體** (RegistryPackage) 物件」
- 第49 [頁的 「建立和發佈](#page-48-0)**服務** (service) 物件」

#### ▼ **建立和發佈新的登錄(Registry)物件**

- **在左側功能表區域的[作業]標籤中,按一下[建立新的登錄(Registry)物件]。 1**
- **在[登錄(Registry)物件]區域中,從組合方塊中選擇物件類型,然後按一下[增加]。 2** [詳細資訊] 區域中將顯示物件的 [詳細資訊] 表單。
- **在[名稱]欄位中鍵入名稱。 3**
- <span id="page-42-0"></span>**(可選擇)在[說明]欄位中鍵入說明。 4**
- **(可選擇)在[版本註釋]欄位中鍵入註釋。 5**
- **(可選擇)用您自己選擇的識別碼替代指定的唯一識別碼和邏輯唯一識別碼。 6** 每個識別碼均必須是有效的 URN,並且在您的 Registry 安裝中必須是唯一的。
- **在物件類型專用的欄位中輸入資料。 7**
- **按一下[儲存]將物件儲存在記憶體中。 8**

**備註–**在物件的任何標籤區域中進行變更後,請務必加以儲存再移至其他標籤。如果不 儲存,所做的工作將會遺失。

- **(可選擇)使用[詳細資訊]表單中的標籤來增加並儲存撰寫的物件。 9**
- **按一下[套用]將物件發佈到Registry。 10** 將顯示狀態訊息,表明套用是否成功。
- 無論是發佈物件之前還是之後,您均可透過為其增加撰寫的物件來編輯該物件。表 [2–4](#page-34-0) 列出您可以增加的物件。後續各小節說明如何增加這些物件。 **接下來的步驟**

#### ▼ **建立和發佈即時查詢** (AdhocQuery) **物件**

**即時查詢** (AdhocQuery) 物件表示以查詢語法表述的即時查詢。**即時查詢** (AdhocQuery) 物件用於探索登錄 (Registry) 物件。就用途而言,**即時查詢** (AdhocQuery) 物件與關聯性 資料庫中的預存程序概念類似。例如,[搜尋] 面板中預先定義的查詢均為**即時查詢** (AdhocQuery) 物件。

- **執行第42[頁的「建立和發佈新的登錄](#page-41-0)(Registry)物件」中的步驟1–6。在步驟2中,選 1 取[即時查詢(AdhocQuery)]。**
- **(可選擇)從[查詢類型]組合方塊中選取查詢類型。 2** 預設為 SQL 查詢。其他支援的查詢類型包括 XQuery 和 ebXML 篩選查詢。
- **在[查詢字串]欄位中鍵入查詢文字。 3**

對於 SQL 查詢,請使用單引號對來括住您通常使用單引號括住的項目。這些項目出現 在子查詢中時,通常為參數預留位置和文字列。例如,在子查詢中指定參數預留位 置,如下所示:

(SELECT id FROM ClassificationNode WHERE path LIKE ''\$objectTypePath'')

<span id="page-43-0"></span>指定文字列和參數預留位置,如下所示:

```
... AND (ro.id = s.parent AND s.name =
''urn:oasis:names:tc:ebxml-regrep:profile:ws:wsdl:nameSpacesUsed''
 AND s.value LIKE ''$nameSpacePattern'')
```
**執行第42[頁的「建立和發佈新的登錄](#page-41-0)(Registry)物件」中的步驟8 – 10。 4**

#### ▼ **建立和發佈分類節點** (ClassificationNode) **物件**

**分類節點** (ClassificationNode) 物件表示在內部分類方案中與其他元素具有結構關係 的分類元素。您可以建立**分類節點** (ClassificationNode) 物件並將其增加至分類方案 中,但使用**分類方案** (ClassificationScheme) [詳細資訊] 面板的 [概念] 標籤建立概念 會更容易。

- **執行第42[頁的「建立和發佈新的登錄](#page-41-0)(Registry)物件」中的步驟1–6。在步驟2中,選 1 取[分類節點(ClassificationNode)]。**
- **在 [值] 欄位中為 分類節點** (ClassificationNode) **物件鍵入值。 2** [分類方案]、[父系 ID] 和 [路徑] 欄位無法使用。
- **執行第42[頁的「建立和發佈新的登錄](#page-41-0)(Registry)物件」中的步驟8 10。 3**

#### ▼ **建立和發佈分類方案** (ClassificationScheme) **物件**

**分類方案** (ClassificationScheme) 物件表示用來劃分物件類別的分類。在內部**分類方 案** (ClassificationScheme) 中,所有分類元素在 Registry 中均定義為 Concept 實例。在 外部分類方案 (ClassificationScheme) 中, Registry 中不會將值定義為 Concept 實例, 而是以其 String 表示方式進行參照。

**執行第42[頁的「建立和發佈新的登錄](#page-41-0)(Registry)物件」中的步驟1–6。在步驟2中,選 1 取[分類方案(ClassificationScheme)]。**

[外部分類方案] 核取方塊已選取,表示該方案不具有概念。在分類方案中增加概念 後,該核取方塊將不再處於選取狀態。

- **從[值類型]組合方塊中選取值: 2**
	- 唯一。表示分類的每個節點均具有指定的唯一代碼。
	- 內嵌式路徑。表示指定給分類的每個節點的唯一代碼也會對其路徑進行編碼。
	- 並非唯一。表示節點並非唯一,這時有必要使用完整路徑 (從**分類方案** (ClassificationScheme) 到所需節點) 來識別節點。

預設為 [唯一]。

- <span id="page-44-0"></span>**執行第42[頁的「建立和發佈新的登錄](#page-41-0)(Registry)物件」中的步驟8 – 10。 3**
- ▼ **建立和發佈外部連結** (ExternalLink) **物件**

**外部連結** (ExternalLink) 物件可為 Registry 外部的內容提供 URI。

- **執行第42[頁的「建立和發佈新的登錄](#page-41-0)(Registry)物件」中的步驟1–6。在步驟2中,選 1 取[外部連結(ExternalLink)]。** [物件類型] 欄位包含值**外部連結** (ExternalLink)。
- **(可選擇)按一下[選取物件類型的概念]按鈕,然後為URI參照的資料選取物件類型。 2** 在 [外部物件分類節點選擇器] 視窗中展開節點,直到您在**外部物件** (ExtrinsicObject) 類型中找到適當的概念為止。按一下 [確定] 之後,[物件類型] 視窗即會包含您選取的 類型。
- **在[外部URI]欄位中鍵入外部連結的URI。 3**
- **執行第42[頁的「建立和發佈新的登錄](#page-41-0)(Registry)物件」中的步驟8 10。 4**

**備註 –** 如果在嘗試儲存**外部連結** (ExternalLink) 物件時遇到錯誤,則表明需要執行管 理作業。請參閱第 64 [頁的 「無法建立](#page-63-0)**外部連結** (ExternalLink) 或**服務連結** [\(ServiceBinding\)](#page-63-0)」,以取得詳細資訊。

#### ▼ **建立和發佈外部物件** (ExtrinsicObject) **物件**

**外部物件** (ExtrinsicObject) 提供中介資料來說明內容,該內容類型實際並不為 Registry 所知,因此必須透過其他屬性進行說明,例如 MIME 類型。

使用**外部物件** (ExtrinsicObject) 來發佈各種檔案。通常是 Web 服務工件,例如 WSDL 檔案。

[ebXML Registry Profile for Web Services](http://www.oasis-open.org/committees/download.php/14756/regrep-ws-profile-1.0-draft3.pdf) 是一種 OASIS 標準,可定義 ebXML Registry 設定 檔用以發佈、管理、控制、探索以及重複使用 Web 服務工件。依預設,Service Registry 可實作此設定檔。實際上,這表示當您將 WSDL 檔案發佈至 Registry 做為**外部物件** (ExtrinsicObject) 物件時,Registry 會為此文件建立標準中介資料,即建立該文件所 定義的 Web 服務。此功能稱為 *WSDL* **分類**。

若要發佈一個或多個相互附屬或附屬其他檔案 (例如 XSD 檔案) 的 WSDL 檔案,請建立 一個包含所有檔案的 zip 檔案。

管理員可停用 WSDL 分類功能。請參閱「Service Registry 3.1 管理指南」中的「停用 WSDL Cataloger」,以取得詳細資訊。

**執行第42[頁的「建立和發佈新的登錄](#page-41-0)(Registry)物件」中的步驟1–6。在步驟2中,選 1 取[外部物件(ExtrinsicObject)]或它的一個子類型。**

例如,若要發佈一個或多個 WSDL 檔案,請選取 WSDL。

- **(可選擇)在[MimeType]欄位中鍵入物件的MIME類型。類型應為 2** <http://www.iana.org/assignments/media-types> **中所列類型之一。** 如果要上傳獨立的 WSDL 檔案 (包含 XML 的文字檔),請將 MIME 類型設定為 text/xml。 如果要上傳包含多個 WSDL (或者還有 XSD) 檔案的 zip 檔案,請將 MIME 類型設定為
- **(可選擇)如果Registry無法讀取物件的內容(例如,內容已加密),請選取[是不可修改的] 3 核取方塊。**
- **如果需要選取較外部物件** (ExtrinsicObject) **更為具體的物件類型,請按一下 [選取物 4 件類型的內容]按鈕。**

在 [外部物件分類節點選擇器] 視窗中展開節點,直到您在**外部物件** (ExtrinsicObject) 類型中找到適當的概念為止。按一下 [確定]之後,[物件類型] 視窗即會包含您選取的 類型。

- **按一下[選擇儲存庫項目檔案]按鈕以尋找外部物件(ExtrinsicObject)的儲存庫項目。 5**
	- **a. 在[檔案上傳]視窗中,於文字欄位中鍵入檔案路徑或按一下[瀏覽]。**
	- **b. 如果按一下[瀏覽],請使用檔案選擇器視窗瀏覽至該檔案,然後按一下[開啟]。**
	- **c. 在[檔案上傳]視窗中,按一下[上傳檔案]。**

#### **d. 按一下[確定]。**

application/zip。

在 [詳細資訊] 面板中將顯示以下附加項目:

- [內容版本] 欄位 (無法使用)
- [內容版本註釋] 欄位 (可由您填寫)
- [移除儲存庫項目] 按鈕
- [檢視儲存庫項目內容] 連結
- **執行第42[頁的「建立和發佈新的登錄](#page-41-0)(Registry)物件」中的步驟8 10。 6**
- <span id="page-46-0"></span>建立參照 WSDL 檔案的**外部物件** (Extrinsic0bject) 物件後,您可以使用 [WSDL 探索 查詢] 來尋找它。而且,如果您使用 [基本查詢] 來搜尋 WSDL 類型的**外部物件** (ExtrinsicObject) 物件、搜尋**服務** (Service) 物件和**服務連結** (ServiceBinding) 物 件,您將發現 Registry 已建立 WSDL 檔案的元素所指定的全部物件: **接下來的步驟**
	- 對於**服務** (service) 元素,它會建立**服務** (service) 物件。對於**服務** (service) 元 素的 port 子元素,它會建立**服務連結** (ServiceBinding) 物件。
	- 對於**連接埠類型** (portType) 元素,它會建立**連接埠類型** (portType) 物件 (WSDL **外 部物件** (ExtrinsicObject) 的一種子類型)。
	- 對於 binding 元素,它會建立**連結** (Binding) 物件 (WSDL **外部物件** (ExtrinsicObject) 的一種子類型)。

# ▼ **建立和發佈聯合** (Federation) **物件**

**聯合** (Federation) 表示 Registry 的關聯群組。其唯一屬性為基本的 RegistryObject 屬 性。您必須是管理員才能建立**聯合** (Federation) 物件。

- **執行第42[頁的「建立和發佈新的登錄](#page-41-0)(Registry)物件」中的步驟1–6。在步驟2中,選 1 取[聯合(Federation)]。**
- **執行第42[頁的「建立和發佈新的登錄](#page-41-0)(Registry)物件」中的步驟8 10。 2**
- **遵循第61[頁的「建立物件之間的關係」中](#page-60-0)的步驟,將關聯的Registry增加至聯合 (Federation)。詳細步驟如下: 3**
	- **a. 搜尋聯合(Federation),選取其[挑選]核取方塊,然後按一下[書籤]。**
	- **b. 搜尋登錄(Registry),選取其[挑選]核取方塊,然後按一下[關聯]。**
	- **c. 在[建立關係]區域,選取聯合(Federation)做為來源物件。Registry即成為目標物 件。**
	- **d. 將AssociationType設定為HasFederationMember。**

## ▼ **建立和發佈組織** (Organization) **物件**

**組織** (Organization) 物件可提供有關組織的資訊。它可能具有父系,並且可能具有一 個或多個子組織。組織始終將一個**使用者** (User) 物件做為主要連絡人,並且可在組織 與一個或多個**服務** (service) 物件之間建立關聯來提供服務。

**執行第42[頁的「建立和發佈新的登錄](#page-41-0)(Registry)物件」中的步驟1–6。在步驟2中,選 1 取[組織(Organization)]。**

- <span id="page-47-0"></span>**(可選擇)在[PostalAddress]欄位中鍵入值。 2**
- **執行第42[頁的「建立和發佈新的登錄](#page-41-0)(Registry)物件」中的步驟8 10。 3** 請參閱以下各小節,以取得有關將撰寫的物件增加至**組織** (Organization) 物件的詳細 資訊:
	- 第 53 [頁的 「將郵遞地址增加到](#page-52-0)**組織** (Organization) 或**使用者** (User)」
	- 第 54 [頁的 「將電話號碼增加到](#page-53-0)**組織** (Organization) 或**使用者** (User)」
	- 第 54 [頁的 「將電子郵件地址增加到](#page-53-0)**組織** (Organization) 或使用者 (User)」
	- 第 55 頁的 「將**使用者** (User) 增加到**組織** [\(Organization\)](#page-54-0)」
	- 第 56 [頁的 「將子組織增加到](#page-55-0)**組織** (Organization)」
- **若要將服務** (service) **增加至組織** (Organization)**,請遵循第 61 [頁的 「建立物件之](#page-60-0) 4 [間的關係」中](#page-60-0)的步驟。詳細步驟如下:**
	- **a. 搜尋組織(Organization),選取其[挑選]核取方塊,然後按一下[書籤]。**
	- **b. 搜尋服務(service),選取其[挑選]核取方塊,然後按一下[關聯]。**
	- **c. 在[建立關係]區域,選取組織(Organization)做為來源物件。服務(service)即成為目 標物件。**
	- **d. 將AssociationType設定為OffersService。**

## ▼ **建立和發佈個人** (Person) **或使用者** (User) **物件**

**個人** (Person) 或**使用者** (User) 物件可提供 Registry 中人員和註冊使用者的相關資訊。 兩種物件具有相同的屬性。**使用者** (User) 物件做為主要連絡人與**組織** (Organization) 相關聯。**使用者** (User) 物件還用來在**可稽核事件** (AuditableEvent) 物件中標識傳送請 求 (因而產生**可稽核事件** (AuditableEvent)) 的請求者。

建議透過 [使用者註冊精靈] 來建立**使用者** (User) 物件。當您要為不會自行存取 Registry 的人員建立中介資料時,請使用 Web 主控台來建立**個人** (Person) 物件。

如果要為人員建立多個郵遞地址、電子郵件地址或電話號碼,請建立**使用者** (User) 物 件。Web 主控台可讓您為**使用者** (User) 物件 (而非**個人** (Person) 物件) 增加郵遞地 址、電子郵件地址或電話號碼做為撰寫物件。

- **執行第42[頁的「建立和發佈新的登錄](#page-41-0)(Registry)物件」中的步驟1–6。在步驟2中,選 1 取[個人(Person)]或[使用者(User)]。**
- **在[姓名]欄位中鍵入值。 2** 為這些欄位中的至少一個欄位指定值。

<span id="page-48-0"></span>請勿使用 [名稱] 欄位。Web 主控台將忽略您在 [名稱] 欄位中為**個人** (Person) 或**使用者** (User) 物件鍵入的任何值。

- **如以下各小節說明,增加撰寫物件: 3**
	- 第 53 [頁的 「將郵遞地址增加到](#page-52-0)**組織** (Organization) 或**使用者** (User)」
	- 第 54 [頁的 「將電話號碼增加到](#page-53-0)**組織** (Organization) 或**使用者** (User)」
	- 第 54 [頁的 「將電子郵件地址增加到](#page-53-0)**組織** (Organization) 或**使用者** (User)」
- **執行第42[頁的「建立和發佈新的登錄](#page-41-0)(Registry)物件」中的步驟8 10。 4**

## ▼ **建立和發佈登錄** (Registry) **物件**

**登錄** (Registry) 物件表示登錄。其唯一屬性為基本的 RegistryObject 屬性。您必須是 管理員才能建立**登錄** (Registry) 物件。

- **執行第42[頁的「建立和發佈新的登錄](#page-41-0)(Registry)物件」中的步驟1–6。在步驟2中,選 1 取[登錄(Registry)]。**
- **執行第42[頁的「建立和發佈新的登錄](#page-41-0)(Registry)物件」中的步驟8 10。 2**
- 請參閱第 47 [頁的 「建立和發佈](#page-46-0)**聯合** (Federation) 物件」,以取得有關如何將 Registry 增加到聯合 (Federation) 中的資訊。 **接下來的步驟**
	- ▼ **建立和發佈** Registry **套裝軟體** (RegistryPackage) **物件**

Registry **套裝軟體** (RegistryPackage) 表示具有任意數目之登錄 (Registry) 物件的邏輯 群組。

- **執行第42[頁的「建立和發佈新的登錄](#page-41-0)(Registry)物件」中的步驟1–6。在步驟2中,選 1 取[Registry套裝軟體(RegistryPackage)]。**
- **執行第42[頁的「建立和發佈新的登錄](#page-41-0)(Registry)物件」中的步驟8 10。 2**
- **若要將物件增加至套裝軟體,請遵循第58[頁的「將物件增加到](#page-57-0)Registry套裝軟體 [\(Registry Package\)](#page-57-0)」中的說明。 3**

## ▼ **建立和發佈服務** (service) **物件**

**服務** (Service) 物件可提供有關服務的資訊。它可包含一個或多個**服務連結** (ServiceBinding) 物件,這些物件表示有關如何存取服務的技術資訊。

<span id="page-49-0"></span>最常用來發佈**服務** (Service) 物件的方法,是發佈內容包含一或多個 WSDL 檔案的**外 部物件** (ExtrinsicObject) 物件。如需更多資訊,請參閱第 45 [頁的 「建立和發佈](#page-44-0)**外部 物件** [\(ExtrinsicObject\)](#page-44-0) 物件」。

- **執行第42[頁的「建立和發佈新的登錄](#page-41-0)(Registry)物件」中的步驟1–6。在步驟2中,請 1 選取[服務(Service)]。**
- **執行第42[頁的「建立和發佈新的登錄](#page-41-0)(Registry)物件」中的步驟8 10。 2**
- **若要將服務連結** (ServiceBinding) **物件增加至服務,請遵循第 56 [頁的 「將服務連結](#page-55-0) 3 [\(Service Binding\)](#page-55-0)增加到服務」中的說明。**
- **若要將規格連結** (SpecificationLink) **物件增加至 服務連結** (ServiceBinding)**,請遵 4 循第57[頁的「將規格連結](#page-56-0)(Specification Link)增加到服務連結(Service Binding)」中的說 明。**

#### **將分類增加到物件**

若要建立分類,請使用**內部分類方案**。內部分類方案含有一組概念,這些概念的值對 於 Registry 是已知的。

#### ▼ **增加分類**

若要為物件增加分類,請搜尋適當的分類方案,然後在該分類方案中選擇一個概念。

- **在物件的[詳細資訊]區域中,按一下[分類]按鈕。 1** 將顯示 [分類] 表 (可能為空白)。
- **按一下[增加]。 2** 將開啟 [詳細資訊面板] 視窗。
- **鍵入分類的名稱,並選擇性鍵入說明。 3**
- **按一下[選取分類方案或概念]按鈕。 4** 將開啓 [分類方案/節點選擇器] 視窗。
- **展開分類方案(ClassificationScheme)節點。然後展開概念節點,直至您選取了想要使用 5 的尾節點。**
- **按一下[確定]以關閉[分類方案/節點選擇器]視窗。 6** 在 [詳細資訊面板] 視窗中將顯示分類方案、概念和值。
- <span id="page-50-0"></span>**按一下[儲存]以儲存新物件並關閉[詳細資訊面板]視窗。 7**
- **在物件的[詳細資訊]區域中,按一下[套用]。 8**

#### **將外部識別碼(External Identifier)增加到物件**

若要建立外部識別碼,請使用**外部分類方案**。由於外部分類方案中沒有概念,因此外 部分類方案中的值對於 Registry 是未知的。

#### ▼ **增加外部識別碼(External Identifier)**

若要將外部識別碼增加到物件,請搜尋適當的分類方案,然後指定值。

- **在物件的[詳細資訊]區域中,按一下[外部識別碼]標籤。 1** 將顯示 [外部識別碼] 表 (可能為空白)。
- **按一下[增加]。 2** 將開啟 [詳細資訊面板] 視窗。
- **鍵入外部識別碼的名稱,並選擇性鍵入說明。 3**
- **按一下[選取分類方案]按鈕。 4** 將開啟 [ClassificationScheme/概念選擇器] 視窗。
- **展開分類方案(ClassificationScheme)節點,然後選取一個沒有概念的分類方案。 5**
- **按一下[確定]以關閉[ClassificationScheme/概念選擇器]視窗。 6** 在 [詳細資訊面板] 視窗中將顯示分類方案。
- **在[值]欄位中鍵入值。 7**
- **按一下[儲存]以儲存新物件並關閉[詳細資訊面板]視窗。 8**
- **在物件的[詳細資訊]區域中,按一下[套用]。 9**

# <span id="page-51-0"></span>**將外部連結(External Link)增加到物件**

外部連結可讓您將 URI 與登錄 (Registry) 物件相關聯。

#### ▼ **增加外部連結(External Link)**

- **在物件的[詳細資訊]區域中,按一下[外部連結]標籤。** 將顯示 [外部連結] 表 (可能為空白)。 **1**
- **按一下[增加]。 2** 將開啟 [詳細資訊面板] 視窗。
- **鍵入外部連結的名稱。 3**
- **在[外部URI]欄位中鍵入外部連結的URL。 4**
- **(可選擇)如果您要指定URL所指向的內容類型,請按一下[選取物件類型的概念]按鈕。** 展開分類方案 (ClassificationScheme) 節點。展開 ObjectType、RegistryObject 和 ExtrinsicObject 節點,來尋找內容類型。選取概念,然後按一下 [確定]。如果找不到合 適的類型,請按一下 [取消]。如果願意,您可以為外部物件 (ExtrinsicObject) 建立新概 念。 **5**
- **按一下[儲存]以儲存新物件並關閉[詳細資訊面板]視窗。 6**
- **在物件的[詳細資訊]區域中,按一下[套用]。 7**

## **使用槽將自訂資訊增加到物件**

槽包含可能未儲存在登錄 (Registry) 中的附加資訊。槽提供了將任意屬性增加到物件的 方法。

#### ▼ **增加槽**

- **在物件的[詳細資訊]區域中,按一下[槽]標籤。** 將顯示 [槽] 表 (可能為空白)。 **1**
- **按一下[增加]。 2**

將開啟 [詳細資訊面板] 視窗。

- <span id="page-52-0"></span>**鍵入槽的名稱。 3** 此名稱通常為易於使用的 URN。
- **(可選擇)在[槽類型]欄位中鍵入值。您可以使用此欄位來指定槽的資料類型或提供將槽 4 群組在一起的方法。** 此類型通常為 DataType 分類方案中某概念的唯一識別碼值。
- **在[值]欄位中鍵入值。 5**
- **按一下[儲存]以儲存新物件並關閉[詳細資訊面板]視窗。 6**
- **在物件的[詳細資訊]區域中,按一下[套用]。 7**

# **將郵遞地址增加到組織** (Organization) **或使用者** (User)

**組織** (Organization) 物件或**使用者** (User) 物件可以具有一個或多個郵遞地址。

#### ▼ **增加郵遞地址**

- **在組織** (Organization) **或使用者** (User) **的 [詳細資訊] 區域中,按一下 [郵遞地址] 標 1 籤。** 將顯示 [郵遞地址] 表 (可能為空白)。
- **按一下[增加]。 2** 將開啟 [詳細資訊面板] 視窗。
- **在欄位中鍵入值。所有欄位均非必填。 3**
	- 街道號碼
	- 街道
	- 城市
	- 州/省
	- 國家/地區
	- 郵遞區號
- **按一下[儲存]以儲存新物件並關閉[詳細資訊面板]視窗。 4**
- **在物件的[詳細資訊]區域中,按一下[套用]。 5**

# <span id="page-53-0"></span>**將電話號碼增加到組織** (Organization) **或使用者** (User)

**組織** (Organization) 物件或**使用者** (User) 物件可以具有一個或多個電話號碼。

### ▼ **增加電話號碼**

**在組織** (Organization) **或使用者** (User) **的 [詳細資訊] 區域中,按一下 [電話號碼] 標 1 籤。**

將顯示 [電話號碼] 表 (可能為空白)。

- **按一下[增加]。 2** 將開啟 [詳細資訊面板] 視窗。
- **從[類型]組合方塊中選取值。 3**

可以使用以下值:

- Beeper
- FAX
- 住家電話
- 行動電話
- 辦公室電話
- **在欄位中鍵入值。所有欄位均非必填。 4**
	- 國家/地區碼
	- 區域碼
	- 電話號碼
	- 分機
- **按一下[儲存]以儲存新物件並關閉[詳細資訊面板]視窗。 5**
- **在物件的[詳細資訊]區域中,按一下[套用]。 6**

# **將電子郵件地址增加到組織** (Organization) **或使用者** (User)

**組織** (Organization) 物件或**使用者** (User) 物件可以具有一個或多個電子郵件地址。

#### <span id="page-54-0"></span>▼ **增加電子郵件地址**

- **在組織** (Organization) **或使用者** (User) **的 [詳細資訊] 區域中,按一下 [電子郵件地址] 1 標籤。** 將顯示 [電子郵件地址] 表 (可能為空白)。
- **按一下[增加]。 2** 將開啟 [詳細資訊面板] 視窗。
- **從[類型]組合方塊中選取值:[住家電子郵件]或[辦公室電子郵件]。 3**
- **在[電子郵件地址]欄位中鍵入值。 4**
- **按一下[儲存]以儲存新物件並關閉[詳細資訊面板]視窗。 5**
- **在物件的[詳細資訊]區域中,按一下[套用]。 6**

# **將使用者** (User) **增加到組織** (Organization)

**組織** (Organization) 物件可以具有一個或多個使用者。只有一個使用者是主要連絡 人,通常是建立該組織的使用者。您可以建立和增加其他使用者。

# ▼ **增加使用者** (User)

- **在組織** (Organization) **的 [詳細資訊] 區域中,按一下 [使用者] 標籤。 1** 將顯示 [使用者] 表。
- **按一下[增加]。 2** 將開啟 [詳細資訊面板] 視窗。
- **(可選擇)在[說明]欄位中鍵入使用者的說明。 3**
- **在[名字]、[中間名]和[姓氏]欄位中,鍵入使用者的名字、中間名和姓氏。請至少指定 4 這些欄位之一。** 請使用這些欄位而非 [名稱] 欄位。Web 主控台將忽略您在 [名稱] 欄位中為**個人** (Person) 或**使用者** (User) 物件鍵入的任何值。
- **按一下[儲存]以儲存新物件並關閉[詳細資訊面板]視窗。 5**
- **在物件的[詳細資訊]區域中,按一下[套用]。 6**

# <span id="page-55-0"></span>**將子組織增加到組織** (Organization)

**組織** (Organization) 可以具有一個或多個子組織。若要將子組織增加到**組織** (Organization),請遵循以下步驟:

# ▼ **增加子組織**

- **在組織** (Organization) **的 [詳細資訊] 區域中,按一下 [組織] 標籤。** 將顯示 [組織] 表。 **1**
- **按一下[增加]。 2** 將開啟 [詳細資訊面板] 視窗。
- **在[名稱]欄位中,鍵入新組織的名稱。 3**
- **(可選擇)在[說明]欄位中鍵入說明。 4**
- **(可選擇)在位址欄位鍵入值。 5**
- **按一下[儲存]以儲存新物件並關閉[詳細資訊面板]視窗。 6**
- **在物件的[詳細資訊]區域中,按一下[套用]。 7**

# **將服務連結(Service Binding)增加到服務**

**服務** (service) 通常具有一個或多個服務連結。

## ▼ **增加服務連結(Service Binding)**

- **在服務** (service) **的 [詳細資訊] 區域中,按一下 [服務連結] 標籤。** 將顯示 [服務連結] 表。 **1**
- **按一下[增加]。 2** 將開啟 [詳細資訊面板] 視窗。
- **在[名稱]欄位中,鍵入服務連結的名稱。 3**
- **(可選擇)在[說明]欄位中鍵入服務連結的說明。 4**
- **在[存取URL]欄位中,鍵入服務連結的URL。 5**
- <span id="page-56-0"></span>**(可選擇) 在 [目標連結] 欄位中,鍵入此服務連結參照的其他服務連結** (ServiceBinding) **6 物件的唯一識別碼。**
- **按一下[儲存]以儲存新物件並關閉[詳細資訊面板]視窗。 7**
- **在物件的[詳細資訊]區域中,按一下[套用]。 8**

# **將規格連結(Specification Link)增加到服務連結(Service Binding)**

**服務連結** (ServiceBinding) 物件可以具有**規格連結** (SpecificationLink) 物件。

# ▼ **增加規格連結(Specification Link)**

- **在服務連結** (ServiceBinding) **的 [詳細資訊] 區域中,按一下 [規格連結] 標籤。** 將顯示 [規格連結] 表。 **1**
- **按一下[增加]。 2** 將開啟 [詳細資訊面板] 視窗。
- **在 [名稱] 欄位中,鍵入規格連結** (SpecificationLink) **的名稱。 3**
- **(可選擇) 在 [說明] 欄位中,鍵入規格連結** (SpecificationLink) **的說明。 4**
- **(可選擇) 如果規格連結** (SpecificationLink) **具有用法參數,請在 [用法說明] 欄位中鍵 5 入用法參數的用法說明。**
- **(可選擇) 如果規格連結** (SpecificationLink) **具有用法參數,請在 [用法參數] 欄位中鍵 6 入用法參數。**
- **在 [規格物件] 欄位中,針對代表父系服務連結** (ServiceBinding) **技術規格 (例如WSDL 7 文件) 的外部物件** (ExtrinsicObject) **物件或外部連結** (ExternalLink) **物件,鍵入唯一 的識別碼。**
- **按一下[儲存]以儲存新物件並關閉[詳細資訊面板]視窗。 8**
- **在物件的[詳細資訊]區域中,按一下[套用]。 9**

# <span id="page-57-0"></span>**將子概念增加到分類方案或概念**

**分類方案** (ClassificationScheme) 通常有很多子概念,這些子概念亦可以有自己的子 概念。

# ▼ **增加子概念**

- **在分類方案** (ClassificationScheme) **的 [詳細資訊] 區域中,按一下 [概念] 標籤。** 將顯示 [概念] 表。 **1**
- **按一下[增加]。 2** 將開啟 [詳細資訊面板] 視窗。
- **在[名稱]欄位中,鍵入概念名稱。 3**
- **(可選擇)在[說明]欄位中鍵入概念的說明。 4**
- **在[值]欄位中,鍵入概念的值。 5**
- **按一下[儲存]以儲存新物件並關閉[詳細資訊面板]視窗。 6**
- **在物件的[詳細資訊]區域中,按一下[套用]。 7**

## **將物件增加到Registry套裝軟體(Registry Package)**

Registry **套裝軟體** (RegistryPackage) 是一種包含其他登錄 (Registry) 物件的物件。通 常,您可使用 Registry **套裝軟體** (RegistryPackage) 將邏輯上相關的物件分成一個群 組。這些物件可以是不同的類型,並且可以具有不同的所有者。

您可以透過指定物件的唯一識別碼,將其增加到 Registry **套裝軟體** (RegistryPackage)。如果您嘗試鍵入唯一識別碼,則可能會發生錯誤。因此,下列步 驟將說明如何透過複製並貼上識別碼來增加物件。

# ▼ **將物件增加到Registry套裝軟體(Registry Package)**

- **按照第 42 [頁的 「建立和發佈新的登錄](#page-41-0) (Registry) 物件」中的說明建立** Registry **套裝軟 1 體** (RegistryPackage) **物件。指定名稱,並選擇性指定說明,但此時請勿將任何物件增 加到** Registry **套裝軟體** (RegistryPackage)**。**
- **按一下 [套用] 以儲存** Registry **套裝軟體** (RegistryPackage)**,然後按照第 34 [頁的 「使](#page-33-0) 2 用 [書籤] [功能」中](#page-33-0)的說明為** Registry **套裝軟體** (RegistryPackage) **加書籤。**
- <span id="page-58-0"></span>**使用 Web 主控台搜尋您要增加到** Registry **套裝軟體** (RegistryPackage) **的物件。找到 3 每個物件時,均為其加書籤。**
- **按一下要增加到** Registry **套裝軟體** (RegistryPackage) **物件的 [詳細資訊] 連結。 4**
- **在物件的[詳細資訊]面板中,使用鍵盤(Control-C或Copy鍵)複製唯一識別碼。 5**
- **在 [搜尋結果] 區域中,按一下** Registry **套裝軟體** (RegistryPackage) **的 [詳細資訊] 連 結。 6**
- **在物件的[詳細資訊]區域中,按一下[成員]標籤。 7**
- **按一下[增加到套裝軟體]。 8**
- **在[唯一識別碼]欄位中,使用鍵盤(Control-V或Paste鍵)貼上您複製的識別碼。 9**
- **按一下[增加]。** 物件將顯示在 [登錄 (Registry) 物件] 區域。 **10**
- **按一下 [詳細資訊] 區域中的 [套用] 以儲存** Registry **套裝軟體** (RegistryPackage)**。 11**
- **重複步驟 4 至 11,將每個附加物件都增加到** Registry **套裝軟體** (RegistryPackage)**。 12**

#### **變更物件狀態**

如果您是物件所有者或已獲得執行該作業的授權,則除了發佈、編輯和移除物件之 外,還可以對物件執行下列動作:

- 批准
- 停用
- 取消停用

如果您要建立登錄 (Registry) 物件的版本控制策略,則這些功能在生產環境中會非常有 用。例如,您可以批准某物件版本用於一般用途,也可以停用某舊版本,然後將其移 除。如果停用物件後您要改變主意,則您可以取消停用。

所建立物件的預設狀態為 [已提交]。

在 [搜尋結果] 區域或物件的 [詳細資訊] 區域中,您可以執行所有這些動作。

■ 若要批准物件,請選取該物件並按一下 [批准] 按鈕。將顯示確認批准的訊息。該事 件會增加到 [稽核記錄] 中。

另一種批准物件的方法是,從 [設定或變更狀態] 組合方塊中選取 [已批准],然後按 一下 [設定或變更狀態] 按鈕。

<span id="page-59-0"></span>■ 若要停用物件,請選取該物件並按一下 [停用] 按鈕。將顯示確認停用的訊息。該事 件會增加到 [稽核記錄] 中。

另一種停用物件的方法是,從 [設定或變更狀態] 組合方塊中選取 [已停用],然後按 一下 [設定或變更狀態] 按鈕。

■ 若要取消停用物件,請選取該物件並按一下 [取消停用] 按鈕。將顯示確認取消停用 的訊息。該事件會增加到 [稽核記錄] 中。

另一種取消停用物件的方法是,從 [設定或變更狀態] 組合方塊中選取 [已提交],然 後按一下 [設定或變更狀態] 按鈕。這會使物件返回預設狀態 [已提交]。

**備註 –** 當您移除**外部物件** (ExtrinsicObject) 物件的儲存庫項目時,其狀態將自動設定 為 [已撤回]。請勿手動設定此狀態。

#### **移除物件**

若要從 Registry 中移除您擁有的物件,請在 [搜尋結果] 區域中選取該物件,然後按一下 [刪除] 按鈕。

**備註 –** 請勿刪除您執行使用者登錄時為您自己所建立的**使用者** (User) 物件。如果刪除 此物件,則您將無法再對使用該使用者身分發佈的物件執行任何動作,而且必須再次 執行使用者登錄才能發佈更多物件。

請勿刪除您所擁有物件的**可稽核事件** (AuditableEvent) 物件。如果您刪除**可稽核事件** (AuditableEvent) 物件,則該物件所屬物件的稽核記錄將會毀壞。(如果您進行「尋找 所有物件」搜尋,您所擁有物件的**可稽核事件** (AuditableEvent) 物件不會出現在 [搜尋 結果] 區域中,然而,如果您執行**可稽核事件** (AuditableEvent) 物件的基本查詢,則會 出現那些物件。)

如果該物件為外部物件, 您有兩種選擇:

- 從 [刪除選項] 組合方塊中選擇 [刪除物件和儲存庫項目] (預設) 以刪除**外部物件** (ExtrinsicObject) 登錄 (Registry) 物件和該物件參照的儲存庫項目。
- 選擇 [僅刪除儲存庫項目] 以刪除儲存庫項目,並將**外部物件** (ExtrinsicObject) 保 留在 Registry 中。然後,您可以增加其他儲存庫項目。

[刪除選項] 組合方塊僅對外部物件有意義。

## <span id="page-60-0"></span>**建立物件之間的關係**

物件可具有兩種關係:參照和關聯。這兩種關係均為**單向的**。亦即,每種關係均具有 來源物件和目標物件。

在某些物件類型之間,Registry 支援參照 (稱為 ObjectRef)。例如,如果您建立**服務** (service) 和**服務連結** (ServiceBinding),則可以建立從**服務** (service) 到**服務連結** (ServiceBinding) 的參照。但您無法建立從**服務連結** (ServiceBinding) 到**服務** (service) 的參照。參照不是登錄 (Registry) 物件。

但**關聯** (Association) 是登錄 (Registry) 物件。您可以在任何登錄 (Registry) 物件之間建 立關聯(Association)。Registry 支援 AssociationType 分類方案,其中包含許多預先定 義的關聯類型:OffersService、RelatedTo、HasMember 等。您還可以建立新關聯類 型。如果在**關聯** (Association) 中同時具有這兩個物件,則**關聯** (Association) 為**內部 關聯**。如果未同時具有兩個物件,則**關聯** (Association) 為**外部關聯**。如果您建立了 一個**組織** (Organization),並將**服務** (service) 增加到其中,則將自動建立從**組織** (Organization) 到**服務** (service) 的 OffersService 類型**關聯** (Association)。

如果對於來源物件和目標物件不存在有效的參照,則您無法建立參照。

您可以使用 [登錄 (Registry) 物件] 區域的 [相關] 按鈕使兩個物件相關。當您在搜尋結果 表中選取兩個物件後,此按鈕將處於使用中狀態。

如果這兩個物件不能同時顯示在搜尋結果表中,請在您找到要建立關聯的物件時,選 取 [挑選] 核取方塊以爲此物件加書籤。如需詳細資訊,請參閱第 34 [頁的 「使用](#page-33-0) [書籤] [功能」。](#page-33-0)

#### ▼ **建立參照**

**在[登錄(Registry)物件]區域中,選取兩個物件並按一下[相關]。 1**

#### **在[建立關係]區域中,選取來源物件(如果尚未選取)。 2**

則另一個物件將成為目標物件。

如果來源物件和目標物件之間存在有效參照,則依預設將選取 [參照] 選項,並將顯示 有效的參照屬性。如果來源物件和目標物件之間不存在有效參照,則 [參照] 單選按鈕 將無法使用。

**按一下[儲存]以儲存參照。 3**

## <span id="page-61-0"></span>▼ **建立關聯** (Association)

- **在[登錄(Registry)物件]區域中,選取兩個物件並按一下[相關]。**
- **在[建立關係]區域中,選取來源物件(如果尚未選取)。** 則另一個物件將成為目標物件。
- **選取[關聯]單選按鈕(如果尚未選取)。**
- **在 [詳細資訊] 區域中鍵入關聯** (Association) **的名稱,並選擇性鍵入說明。** 已填入來源物件和目標物件 ID 值。
- **從[關聯類型]組合方塊選擇類型值。**
- **按一下 [套用] 以儲存關聯** (Association)**。**

<span id="page-62-0"></span>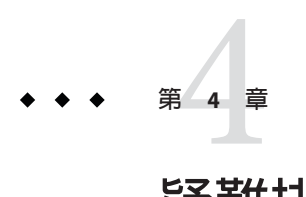

# **疑難排解**

本章說明在使用 Web 主控台時可能遇到的一些問題的解決方案。

- 第 63 頁的 「無法存取 Service Registry」
- 第 64 [頁的 「未使用喜好的語言環境」](#page-63-0)
- 第 64 [頁的 「在目前語言環境中未顯示](#page-63-0) [搜尋面板] 標籤」
- 第 64 頁的 「無法建立**外部連結** (ExternalLink) 或**服務連結** [\(ServiceBinding\)](#page-63-0)」
- 第 64 頁的 「Web [主控台錯誤訊息不清楚」](#page-63-0)
- 第 65 [頁的 「無法儲存新登錄](#page-64-0) (Registry) 物件」
- 第65 頁的 「Web 丰控台無回應」
- 第 65 百的 「用戶端憑證選取錯誤導致的登入錯誤」
- 第 66 頁的 「發佈 WSDL 檔案時發生內容潰失錯誤」

請參閱「Service Registry 3.1 版本說明」中的「已知問題和錯誤」以取得有關可能遇到 其他問題的詳細資訊及其解決方法。

# **無法存取Service Registry**

如果您嘗試使用 Web 主控台時,接收到錯誤 404 或「連線被拒」訊息,則可能是由於 Registry 未啟動或您指定的 URL 不正確。

請確定您指定的是 http://*hostname*:6480/soar/。除指定主機名稱外,您可能還需要指 定網域︰*hostname*.*domain*。

若要確定 Registry 正在執行,請使用 Registry 之 Application Server 網域的指令行或 Web 介面。如需詳細資訊,請參閱「Service Registry 3.1 管理指南」中的「管理 Service Registry 的 Application Server 網域」。

## <span id="page-63-0"></span>**未使用喜好的語言環境**

如果 Web 主控台未使用您喜好的語言環境,請檢查 Web 瀏覽器的喜好設定。請確定喜 好的語言環境位於語言環境清單的頂端。請參閱第 14 [頁的 「變更預設語言」,](#page-13-0)以取得 詳細資訊。

#### **在目前語言環境中未顯示[搜尋面板]標籤**

如果您變更語言環境並按一下 [重設語言環境] 之後,在目前語言環境中並未顯示 [搜尋 面板] 標籤,請按一下 [結束階段作業],然後按一下 [返回 Registry]。請參閱第 14 [頁的](#page-13-0) [「變更預設語言」,](#page-13-0)以取得有關變更語言環境的資訊。

# **無法建立外部連結** (ExternalLink) **或服務連結** (ServiceBinding)

在以下情況中,您可能會遇到錯誤:

- 當您為**外部連結** (ExternalLink) 物件指定外部 URI 時
- 當您為**服務連結** (ServiceBinding) 物件指定存取 URI 時

錯誤訊息 如下所示:

URL: *uri* **不可解析。 請使用絕對路徑格式** [scheme:][//authority][path][?query][#fragment]

此錯誤表示尚未執行「Service Registry 3.1 管理指南」中的「針對 Registry 網域配置 Java 虛擬機器 (JVM)」所描述的管理作業。網站的 Service Registry 管理員需要先執行此作業 並重新啟動 Registry,然後您才能建立這些物件。

#### **Web主控台錯誤訊息不清楚**

如需有關導致 Web 主控台錯誤訊息的問題說明,請查看 Registry 的 Application Server 網 域之伺服器記錄檔。如需詳細資訊,請參閱「Service Registry 3.1 管理指南」中的「管 理 Service Registry 的 Application Server 網域」。

# <span id="page-64-0"></span>**無法儲存新登錄(Registry)物件**

如果嘗試在 Registry 中儲存新物件時收到錯誤訊息:

- 如果您使用的是 Registry 產生的憑證,請確定已將憑證匯入到瀏覽器中。
- 如果您使用的是協力廠商憑證,請確定您的管理員已將憑證授權單位根憑證放入 Registry 的 Application Server 網域之信任清單存放區中。如需詳細資訊,請參 閱「Service Registry 3.1 管理指南」中的「將根憑證增加至 Registry 網域中的信任的 憑證」。

# **Web主控台無回應**

如果 Web 主控台無回應,請執行以下步驟:

- 1. 記錄所顯示的錯誤訊息。
- 2. 清除瀏覽器中的階段作業 cookie。若要清除 cookie,請在執行 Registry 的站點找到名 稱為 JSESSIONID 的 cookie,並將其移除。如果您無法確定,請刪除所有 cookie。
- 3. 依照第13頁的「啓動 Web 主控台」中的說明, 重新啓動 Web 主控台。
- 4. 連絡 Registry 支援部門,並向其提供錯誤訊息以及導致錯誤發生的步驟。

#### **用戶端憑證選取錯誤導致的登入錯誤**

如果您將多個用戶端憑證載入 Web 瀏覽器,卻選擇錯誤的憑證嘗試登入 Service Registry,則該登入嘗試將失敗。若要解決此問題,請按照以下說明來爲您的 Web 瀏覽 器清除安全性階段作業。

對於受支援版本的 Firefox, 請遵循以下步驟:

- 1. 選擇 [工具]→[選項]→[進階]→[憑證]。
- 2. 在 [憑證] 對話方塊的 [用戶端憑證選項] 下選取 [始終詢問]。
- 3. 還是在 [憑證] 對話方塊中, 按一下 [管理安全性裝置]。
- 4. 在 [裝置管理員] 對話方塊中,選取 [軟體安全性裝置],然後按一下 [登出]。
- 5. 在 [裝置管理員] 對話方塊中按一下 [確定]。
- 6. 在 [選項] 對話方塊中按一下 [確定]。

對於 Mozilla 和舊版的 Firefox, 請導循以下步驟:

- 1. 選擇 [編輯]→ [個人偏好設定]→[個人隱私與安全]→[憑證]。
- 2. 在 [憑證] 對話方塊的 [用戶端憑證選項] 下選取 [始終詢問]。
- 3. 按一下 [管理安全性裝置]。
- 4. 在 [裝置管理員] 對話方塊中,選取 [軟體安全性裝置],然後按一下 [登出]。
- 5. 在 [裝置管理員] 對話方塊中按一下 [確定]。
- 6. 在 [個人偏好設定] 對話方塊中按一下 [確定]。

#### **第**4**章** • **疑難排解** 65

如果在 Internet Explorer 中發生此問題,請參閱 Internet Explorer 文件。

# <span id="page-65-0"></span>**發佈WSDL檔案時發生內容遺失錯誤**

發佈 WSDL 檔案時,您可能會看到以下錯誤訊息:

提交中缺少以下所需的內容: <filename>。請將此檔案增加到您的 zip 檔案中,然後重新 提交請求。

此錯誤表示 Registry 無法找到 WSDL 檔案附屬的檔案。您必須提交一個 zip 檔案,其應 包含 WSDL 檔案附屬的所有檔案 (WSDL 檔案、XSD 檔案等等)。請參閱第 45 [頁的 「建](#page-44-0) 立和發佈**外部物件** [\(ExtrinsicObject\)](#page-44-0) 物件」以取得詳細資訊。

# <span id="page-66-0"></span>**索引**

#### **編號和符號**

% (百分比符號), 用於搜尋的萬用字元, [26-27](#page-25-0) \_ (底線), 用於搜尋的萬用字元, [26-27](#page-25-0) [userData] 資料夾, 檔案管理, [39](#page-38-0) [刪除選項] 組合方塊, [60](#page-59-0) [書籤] 功能, 使用, [34-35](#page-33-0) [登錄 (Registry) 物件] 區域, [34-35](#page-33-0) 保留物件, [34-35](#page-33-0) [搜尋] 標籤, [23](#page-22-0) [詳細資訊] 區域, [35-38](#page-34-0) [檔案管理] 標籤, 使用, [38-39](#page-37-0)

#### **R**

Registry 套裝軟體, 增加登錄 (Registry) 物件, [58-59](#page-57-0)

#### **U**

URL 無法找到訊息, [64](#page-63-0)

#### **W**

Web 主控台, 啓動, [13-14](#page-12-0) WSDL 查詢, 執行, [30-34](#page-29-0) 子組織, 增加到組織, [56](#page-55-0) 分類 搜尋依據, [28-29](#page-27-0) 增加到登錄 (Registry) 物件, [50-51](#page-49-0) 分類方案, [28-29](#page-27-0) 發佈, [44-45](#page-43-0)

分類方案 *(***續***)* 增加子概念, [58](#page-57-0) 檔案管理, [39](#page-38-0) 檢視詳細資訊, [37](#page-36-0) 分類節點 (ClassificationNode) 物件, 發佈, [44](#page-43-0) 外部物件 發佈, [45-47](#page-44-0) 檢視詳細資訊, [38](#page-37-0) 外部連結 發佈, [45](#page-44-0) 疑難排解, [64](#page-63-0) 增加到登錄 (Registry) 物件, [52](#page-51-0) 檢視詳細資訊, [38](#page-37-0) 外部識別碼, 增加到登錄 (Registry) 物件, [51](#page-50-0) 字彙表, 連結至, [9](#page-8-0) 批准登錄 (Registry) 物件, [59-60](#page-58-0) 刪除登錄 (Registry) 物件, [60](#page-59-0) 即時查詢 (AdhocQuery) 物件, 發佈, [43-44](#page-42-0) 版本劃分, 啓用, [15](#page-14-0) 物件類型, 搜尋依據, [25-26](#page-24-0) 取消停用登錄 (Registry) 物件, [59-60](#page-58-0) 服務 發佈, [49-50](#page-48-0) 增加服務連結, [56-57](#page-55-0) 服務連結 疑難排解, [64](#page-63-0) 增加到服務, [56-57](#page-55-0) 增加規格連結, [57](#page-56-0) 建立登錄 (Registry) 物件, [41-50](#page-40-0) 使用者 發佈, [48-49](#page-47-0) 增加到組織, [55](#page-54-0)

使用者 *(***續***)* 增加電子郵件地址, [54-55](#page-53-0) 增加電話號碼, [54](#page-53-0) 增加郵遞地址, [53](#page-52-0) 使用者帳號, 建立, [16-21](#page-15-0) 使用者註冊精靈, [16-17](#page-15-0) 查詢 WSDL, [30-34](#page-29-0) 預先定義, [24-25](#page-23-0) 連線被拒訊息, [63](#page-62-0) 個人 (Person) 物件, 發佈, [48-49](#page-47-0) 參照, 建立, [61-62](#page-60-0) 規格連結, 增加到服務連結, [57](#page-56-0) 停用登錄 (Registry) 物件, [59-60](#page-58-0) 組織 發佈, [47-48](#page-46-0) 增加子組織, [56](#page-55-0) 增加使用者, [55](#page-54-0) 增加電子郵件地址, [54-55](#page-53-0) 增加電話號碼, [54](#page-53-0) 增加郵遞地址, [53](#page-52-0) 移除登錄 (Registry) 物件, [60](#page-59-0) 登錄, 發佈, [49](#page-48-0) 登錄 (Registry) 物件 批准、停用或取消停用, [59-60](#page-58-0) 依分類搜尋, [28-29](#page-27-0) 依名稱和說明搜尋, [26-27](#page-25-0) 依物件類型搜尋, [25-26](#page-24-0) 依狀態搜尋, [27](#page-26-0) 建立, [41-50](#page-40-0) 建立關係, [61-62](#page-60-0) 建立關聯, [61-62](#page-60-0) 移除, [60](#page-59-0) 發佈, [41-50](#page-40-0) 發佈錯誤, [65](#page-64-0) 增加分類, [50-51](#page-49-0) 增加外部連結, [52](#page-51-0) 增加外部識別碼, [51](#page-50-0) 增加自訂資訊, [52-53](#page-51-0) 增加到 Registry 套裝軟體, [58-59](#page-57-0) 增加槽, [52-53](#page-51-0) 檢視搜尋結果, [34-35](#page-33-0) 檢視詳細資訊, [35-38](#page-34-0) 登錄 (Registry) 物件的名稱, 搜尋依據, [26-27](#page-25-0)

登錄 (Registry) 物件的狀態, 搜尋, [27](#page-26-0) 登錄 (Registry) 物件的說明, 搜尋依據, [26-27](#page-25-0) 登錄套裝軟體, 發佈, [49](#page-48-0) 發佈登錄 (Registry) 物件, [41-50](#page-40-0) 萬用字元, 在搜尋中使用, [26-27](#page-25-0) 概念, 增加到分類方案, [58](#page-57-0) 預先定義的查詢, [24-25](#page-23-0) 電子郵件地址, 增加到組織或使用者, [54-55](#page-53-0) 電話號碼, 增加到組織或使用者, [54](#page-53-0) 疑難排解, [63-66](#page-62-0) 語言, 變更預設, [14-15](#page-13-0) 語言環境 設定, [14-15](#page-13-0) 疑難排解, [64](#page-63-0) 稽核記錄, 檢視, [35-38](#page-34-0) 槽, 增加到登錄 (Registry) 物件, [52-53](#page-51-0) 郵遞地址, 增加到組織或使用者, [53](#page-52-0) 錯誤 404 訊息, [63](#page-62-0) 錯誤訊息, 疑難排解, [64](#page-63-0) 憑證, 獲取, [16-21](#page-15-0) 聯合 (Federation) 物件, 發佈, [47](#page-46-0) 關聯 建立, [61-62](#page-60-0) 檢視詳細資訊, [37](#page-36-0)